<span id="page-0-0"></span>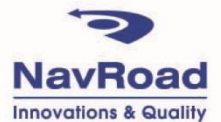

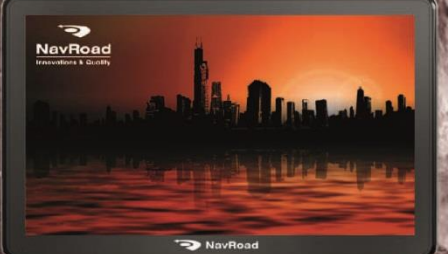

# **INSTRUKCJA OBSŁUGI**

### **Prawa autorskie**

#### **www.navroad.com**

Dziękujemy za zakup urządzenia NavRoad.

Mamy nadzieję, że nawigacja NavRoad będzie Ci towarzyszyć w wielu udanych podróżach.

Przed rozpoczęciem użytkowania urządzenia, zapoznaj się z niniejszą instrukcją, aby dokładnie poznać swoje urządzenie.

Jeżeli pojawią się wątpliwości dotyczące Twojego urządzenia, albo wrażenie, że niniejsza instrukcja obsługi nie jest kompletna, prosimy zwrócić się do sprzedawcy lub bezpośrednio do nas.

Trzymaj instrukcję w dogodnym miejscu, by w razie potrzeby z niej korzystać.

Najbardziej aktualna wersja instrukcji znajduje się na www.navroad.com w dziale DO POBRANIA. wersja 5.0

## <span id="page-2-0"></span>**Spis treści**

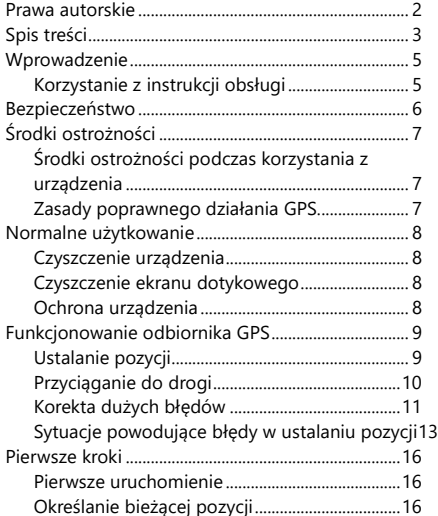

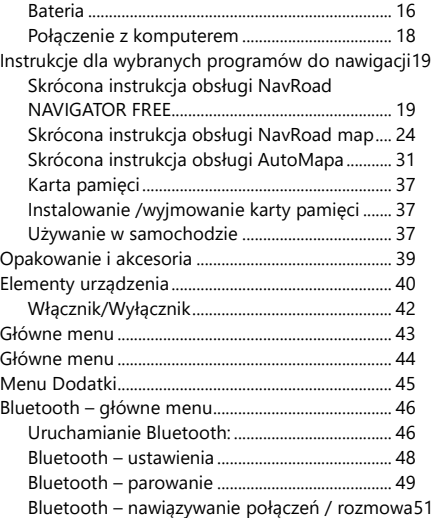

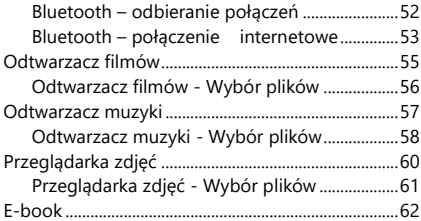

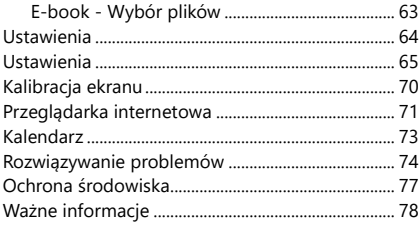

### <span id="page-4-0"></span>**Wprowadzenie**

### <span id="page-4-1"></span>Korzystanie z instrukcji obsługi

Niniejsza instrukcja dostarcza informacji jak korzystać z urządzenia. Znajdziesz w niej ważne informacje , metody uruchamiania różnych funkcji i inne. Definicje są następujące:

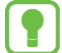

**Uwagi:** prezentują alternatywne opcje bieżącej funkcji, menu lub podmenu.

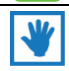

**Wskazówki:** dostarczają informacji o metodach wykorzystania danej funkcji.

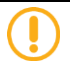

**Ważne:** wyjaśniają działanie bieżącej funkcji, mogące mieć wpływ na wydajność.

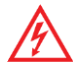

**Ostrzeżenia:** dostarczają ważnych informacji zapobiegających utracie danych lub funkcjonalności oraz zapobiegających uszkodzeniu urządzenia.

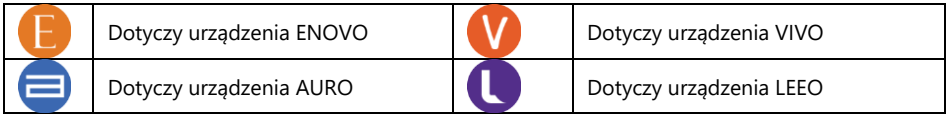

### <span id="page-5-0"></span>**Bezpieczeństwo**

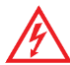

Zapoznaj się z poniższymi zasadami bezpieczeństwa i przestrzegaj ich. Nieprzestrzeganie poniższych zasad, zwiększa ryzyko wypadku i może doprowadzić do obrażeń.

- 1. **Regulacja głośności -** Nie ustawiaj zbyt wysokiego poziomu głośności, może to spowodować wypadek.
- 2. **Zasilanie -** Używaj tylko ładowarki znajdującej się w zestawie lub dedykowanej ładowarki NavRoad. Użycie innej ładowarki, może spowodować uszkodzenie lub pożar.
- 3. **Bezpieczeństwo -** Sugestie nawigacji nie mogą zastąpić żadnych lokalnych przepisów ruchu drogowego lub Twojej oceny i/lub znajomości zasad bezpieczeństwa ruchu.
- 4. **Instalacja samochodowa** Nie dokonuj zmian w instalacji samochodowej, aby uniknąć uszkodzenia.
- 5. **Demontaż -** Nie demontuj urządzenia, aby uniknąć uszkodzenia.
- 6. **Instalacja -** Nie instaluj urządzenia w pobliżu wody, źródeł ciepła, zanieczyszczeń, oleju itp., aby uniknąć wypadku, pożaru i porażenia prądem.
- 7. **Przyciemniane/metalizowane szyby -** Przyciemniane/metalizowane szyby osłabiają sygnał GPS.
- 8. **Bezpośrednie nasłonecznienie -** Unikaj narażania urządzenia oraz akcesoriów na bezpośrednie nasłonecznienie. Może to spowodować jego przegrzanie.
- 9. **Płyny -** Trzymaj urządzenie z dala od płynów.
- 10. **Przebudowywanie -** Samodzielne przebudowywanie urządzenia może spowodować jego uszkodzenie oraz powoduje utrate gwarancji.
- 11. **Ładowarka -** Urządzenie jest przeznaczone do samochodów z zasilaniem 12~24V.

# <span id="page-6-0"></span>**Środki ostrożności**

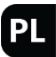

### <span id="page-6-1"></span>Środki ostrożności podczas korzystania z urządzenia

- 1. Upewnij się, że podczas instalacji urządzenie jest wyłączone.
- 2. Podłączaj urządzenie do ładowarki dopiero po uruchomieniu silnika.

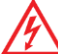

Przepięcia powstające podczas uruchomienia silnika mogą spowodować uszkodzenie nawigacji.

- 3. Zaleca się używanie nawigacji w samochodzie z podłączonym zasilaniem w celu uniknięcia rozładowania baterii.
- 4. Nie przechowuj i nie używaj urządzenia w bardzo niskich lub bardzo wysokich temperaturach, gdyż może to doprowadzić do jego uszkodzenia.

### <span id="page-6-2"></span>Zasady poprawnego działania GPS.

- 1. Sygnał GPS nie jest dostępny w zamkniętych miejscach, jak tunele lub podziemne parkingi. Także między wysokimi budynkami lub pod drzewami sygnał GPS może być słaby.
- 2. Unikaj instalowania urządzeń generujących pole elektromagnetyczne. Może to spowodować zakłócenia odbioru sygnału GPS. (Instaluj inne urządzenia GPS w odległości co najmniej 40 cm.)
- 3. Jeżeli przednia szyba jest pokryta warstwą odbijająca światło szyba może być atermiczna/metalizowana/podgrzewana i utrudniać odbiór sygnału GPS. Należy wówczas zamontować urządzenie w "czystym obszarze" – np. poniżej wstecznego lusterka.

### <span id="page-7-0"></span>**Normalne użytkowanie**

### <span id="page-7-1"></span>Czyszczenie urządzenia

Do czyszczenia obudowy urządzenia używaj ściereczki zwilżonej roztworem łagodnego detergentu, następnie wytrzyj urządzenie do sucha. Nie używaj chemicznych środków czyszczących i rozpuszczalników, ponieważ mogą one uszkodzić plastikowe części.

### <span id="page-7-2"></span>Czyszczenie ekranu dotykowego

Ekran dotykowy jest przeznaczony do obsługi palcem lub dołączonym w komplecie rysikiem. Nigdy nie używaj w tym celu twardych lub ostrych przedmiotów, ponieważ mogą uszkodzić ekran LCD. Mimo, że do obsługi ekranu możesz używać rysika, nigdy nie rób tego podczas prowadzenia samochodu. Czyść ekran używając miękkiej, czystej i wolnej od włókien ściereczki. Użyj wody, alkoholu izopropylowego lub płynu do czyszczenia okularów. Zwilż płynem ściereczkę i delikatnie przetrzyj ekran.

#### <span id="page-7-3"></span>Ochrona urządzenia

- 1. Nie wystawiaj urządzenia na działanie wody i wilgoci. Urządzenie NavRoad **nie jest** wodoodporne
- 2. Aby uniknąć kradzieży, nie pozostawiaj urządzenia w widocznym miejscu, kiedy wysiadasz z samochodu.
- 3. Nie dopuść do upadku urządzenia.

### <span id="page-8-0"></span>**Funkcjonowanie odbiornika GPS**

### <span id="page-8-1"></span>Ustalanie pozycji

System GPS (Global Positioning System) korzysta z satelitów krążących po orbicie okołoziemskiej. Satality te ciągle nadają sygnał radiowy zawierający informację o pozycji i czasie. W ten sposób na powierzchni ziemi można odebrać sygnał GPS z przynajmniej trzech satelitów **pod warunkiem, że znajdujemy się na otwartej przestrzeni**. Dokładnośc tych danych zależy od jakości sygnału. Jeżeli sygnał jest silny, a warunki odbioru sprzyjające GPS umożliwi określenie długości geograficznej, szerokości geograficznej i wysokości nad poziomem morza (tzw. **sygnał 3D)**. Jeżeli sygnał jest słaby, a warunki odbioru niesprzyjające możliwe będzie ustalenie jedynie szerokości i długości geograficznej, jednak z większym błędem ustalenia pozycji.

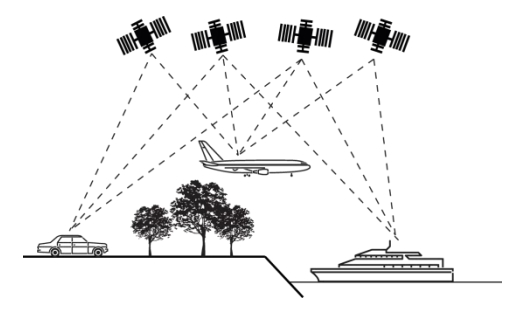

### <span id="page-9-0"></span>Przyciąganie do drogi

W podrozdziale **Ustalanie pozycji** wspomniano, iż proces ten w systemie nawigacyjnym wprowadza pewne błędy. Z tego powodu system może ustawić aktualną pozycję na mapie w miejscu, gdzie nie istnieje żadna droga. By skorygować ten błąd niektóre programy nawigacyjne zawsze zakładają, że jedziemy tylko drogą i koryguje pozycję przyciągając wskazanie do najbliższej drogi. Funkcja ta nosi nazwę **przyciągania do drogi**.

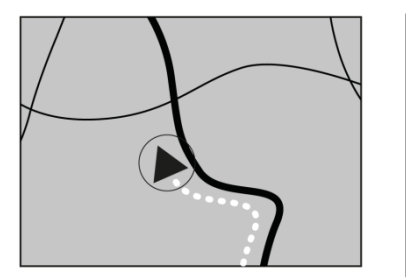

Bez przyciągania do drogi Z przyciąganiem do drogi

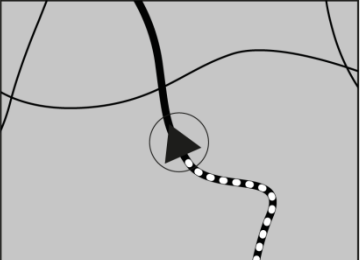

#### <span id="page-10-0"></span>Korekta dużych błędów

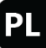

Błędy lokalizacji są korygowane dzięki połączeniu z satelitami, metodzie nawigacji zliczeniowej i przyciąganiu do drogi. W specyficznych sytuacjach funkcje te mogą nie działać, a błąd może ulec zwiększeniu.

### Problem z ustaleniem pozycji GPS

Jeżeli urządzenie nie odbiera sygnału z przynajmniej trzech satelitów funkcja nawigacji nie będzie pracować poprawnie. W pewnych warunkach jazdy sygnał z satelitów może być niedostępny lub ograniczony. W tej sytuacji również nie będzie można skorzystać z nawigacji. **Jeżeli w pobliżu urządzenia nawigacyjnego użytkowany jest telefon samochodowy, telefon komórkowy lub radio CB na skutek zakłóceń może nastąpić chwilowa utrata sygnału GPS.** Jeżeli urządzenie nie było użytkowane przez dłuższy czas lokalizacja pojazdu i lokalizacja wskaźnika na mapie mogą się od siebie różnić. Dokładność wskazania zostanie przywrócona po odzyskaniu wystarczająco silnego sygnału GPS. Taka sytuacja może mieć również miejsce w określonych przypadkach podczas jazdy, na przykład:

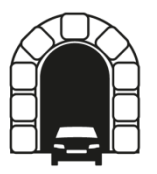

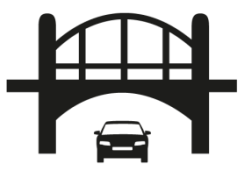

### W tunelach i zadaszonych parkingach Pod drogami na estakadzie lub mostami

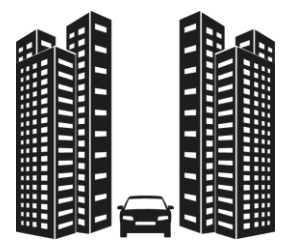

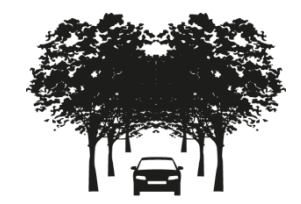

Podczas jazdy pośród wysokich budynków Podczas jazdy w gęstym lesie i pomiędzy drzewami

### <span id="page-12-0"></span>Sytuacje powodujące błędy w ustalaniu pozycji

Istnieje wiele powodów dla których rzeczywista pozycja pojazdu może się różnić od pozycji wskaźnika na mapie. Kilka z nich przedstawiono poniżej.

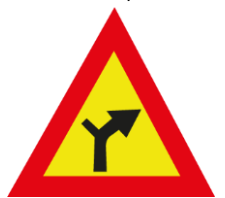

W momencie wykonywania lekkiego skrętu Podczas jazdy tzw. zygzakiem

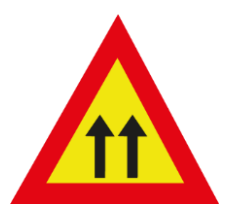

Gdy obok znajduje się droga równoległa Podczas jazdy po drodze krętej

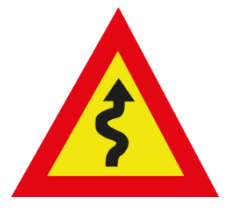

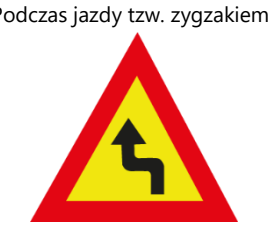

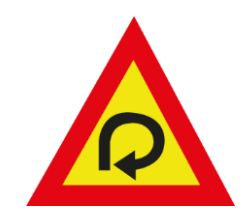

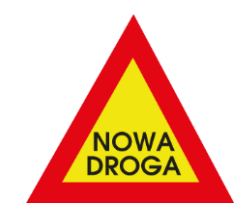

Podczas jazdy po tzw. pętli Podczas jazdy po drodze, której nie ma na mapie

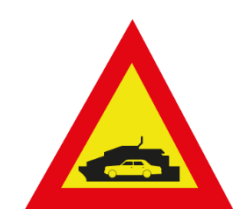

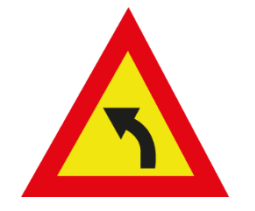

 Podczas przeprawy promem Podczas jazdy po zakrzywieniu po jeździe prostym odcinkiem

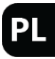

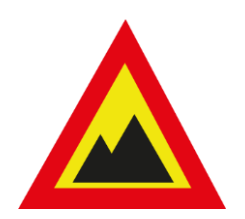

zmianami wysokości np. w górach

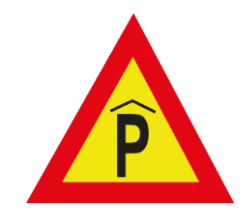

Podczas jazdy drogą z dużymi W momencie wjazdu lub wyjazdu<br>
rianami wysokości np. w górach z parkingu wielopoziomowego

### <span id="page-15-0"></span>**Pierwsze kroki**

#### <span id="page-15-1"></span>Pierwsze uruchomienie

- 1. Przy pierwszym uruchomieniu może być potrzebna kalibracja ekranu dotykowego.
- 2. Następnie, należy dokonać wyboru języka menu urządzenia (ustawienie to nie ma wpływu na język w programie do nawigacji).
- 3. Do korzystania z programu do nawigacji konieczna jest karta pamięci z programem do nawigacji i mapami. Kartę tę należy włożyć do czytnika kart w urządzeniu. Kartę można włożyć tylko w jeden sposób – równolegle do ścianek czytnika kart. Karty nie wolno wyjmować podczas działania programu do nawigacji. Aby wyjąć kartę, delikatnie naciśnij krawędź karty aż do zwolnienia zaczepu, a następnie wyciągnij ją z czytnika.

### <span id="page-15-2"></span>Określanie bieżącej pozycji

Przed rozpoczęciem podróży, poczekaj na określenie pozycji z GPS. Przy pierwszym uruchomienieniu urządzenia znalezienie pozycji może wymagać kilku minut . Podczas następnych uruchomień, Twoja pozycja będzie określana znacznie szybciej. Twoje położenie zostanie pokazane na mapie.

### <span id="page-15-3"></span>Bateria

Bateria w urządzeniu nie wymaga formatowania. Nie należy dopuszczać do całkowitego rozładowania, gdyż spowoduje to zmniejszenie wydajności baterii. Do ładowania baterii można użyć opcjonalnej ładowarki sieciowej z odpowiednim prądem ładowania (podanym na tabliczce znamionowej urządzenia), dostępnej w ofercie dystrybutorów urządzeń NavRoad. Do ładowania baterii w pojeździe konieczne jest użycie ładowarki samochodowej dostarczonej w zestawie, której

jeden koniec podłącza się do aktywnego uchwytu lub urządzenia, a drugi do gniazda zapalniczki. **Kabel USB służący do połączenia z komputerem nie jest w stanie naładować urządzenia.**

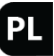

Urządzenie dostarczane jest z baterią częściowo naładowaną. Przy pierwszym użyciu zaleca się całkowicie naładować baterię za pomocą dołączonej do zestawu ładowarki lub opcjonalnej dedykowanej ładowarki sieciowej. Ze względów technicznych ładowanie w temperaturach poniżej  $0^{\circ}$  C i powyżej 35 $^{\circ}$  C jest ograniczone.

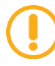

Jeżeli czas działania urządzenia na zasilaniu z baterii znacznie się skrócił, baterię należy wymienić w serwisie.

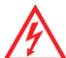

Używaj wyłącznie ładowarek zaakceptowanych przez producenta urządzenia. Zaakceptowane ładowarki pozwalają na wydłużenie czasu pracy baterii oraz przedłużenie jej żywotności. Zastosowanie innych akcesoriów może spowodować uszkodzenie urządzenia oraz utratę gwarancji.

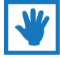

Wskaźnik stanu baterii w lewym dolnym rogu ekranu symbolizuje poziom naładowania urządzenia. Gdy poziom naładowania baterii spada do ok. 5%, urządzenie wyświetla komunikat informujący o konieczności naładowania. Kontynuowanie pracy bez naładowania baterii spowoduje wyłączenie urządzenia.

#### <span id="page-17-0"></span>Połączenie z komputerem

Urządzenie można połączyć– poprzez program ActiveSync dla Windows XP lub Windows Mobile Device Center dla Windows Vista i Windows 7. Innym trybem połączenia jest MassStorage. W tym przypadku, urządzenie działa jak zewnętrzny dysk (wykorzystuje wtedy pamięć wewnętrzną urządzenia) lub jako czytnik kart pamięci (po umieszczeniu w gnieździe karty pamięci). Zmiana ustawień dostepna jest w menu urządzenia 'Ustawienia'' -> "Tryb USB". Domyślnie urządzenie jest wykrywane w trybie MassStorage.

Gdy urządzenie podłączone jest w trybie MassStorage, na ekranie wyświetlany jest poniższy symbol. Oznacza to, że urządzenie działa jak zewnętrzna pamięć, można wtedy m.in. kopiować pliki pomiędzy urządzeniami:

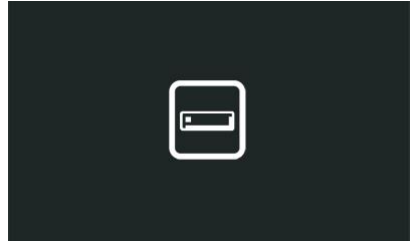

### <span id="page-18-0"></span>**Instrukcje dla wybranych programów do nawigacji**

### <span id="page-18-1"></span>Skrócona instrukcja obsługi NavRoad NAVIGATOR FREE

NavRoad NAVIGATOR FREE jest darmowym oprogramowaniem z możliwością darmowej aktualizacji map dedykowanym urządzeniom NavRoad z systemem Windows CE. Dostawcą materiału kartograficznego jest firma MapFactor, która korzysta z OpenStreetMap - mapy te tworzą na bieżąco rzesze wolontariuszy na całym świecie. Jeżeli zauważysz błąd w mapach koniecznie zgłoś ten fakt na stronie <http://www.openstreetmap.org/>, a zgłoszenie zostanie uwzględnione w kolejnych aktualizacjach.

#### **Ekran nawigacji**

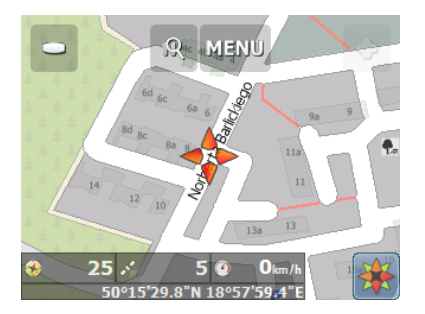

Po uruchomieniu programu i złapaniu sygnału GPS, nastapi otwarcie ekranu nawigacji, na którym będzie widoczny pomarańczowy krzyż wskazujący bieżące położenie. W celu wyznaczenia trasy należy wybrać ikonę z lupą. Po jej kliknięciu uruchomi się **ekran wprowadzania celu**

#### **Ekran wprowadzania celu**

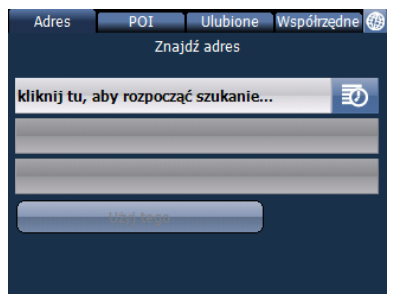

Na tym ekranie możemy rozpocząć wprowadzanie punktu rozpoczynając od nazwy kraju, skorzystać z punktów POI, wybrać go spośród dodanych do menu "Ulubione" lub też podać jego precyzyjne współrzędne geograficzne. Po jego wprowadzeniu zostanie wyświetlone **podsumowanie**.

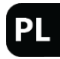

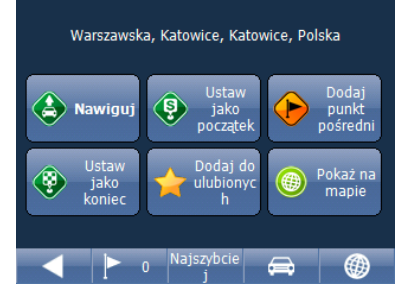

Na ekranie tym możemy ustalić czy wprowadzony punkt jest celem, do którego chcemy dotrzeć (w tym wypadku możemy natychmiast rozpocząć nawigację wybierając przycisk **Nawiguj**), ustalić go jako początek lub koniec trasy bądź jej punkt pośredni, dodać go do menu **Ulubione** jak również wskazać go na mapie. Znajdujący się na dole **pasek opcji trasy** umożliwia powrót do **ekranu wprowadzania celu**, wskazuje ilość punktów trasy, pozwala wybrać jej rodzaj (**Najszybciej, najkrócej lub najtaniej**), zadecydować o typie pojazdu, który będzie trasę pokonywał (samochód, pojazd ciężarowy, autobus, rower czy też pieszy). Gdy wszystkie opcje zostaną wybrane i zatwierdzone program obliczy trasę i przejdzie w tryb nawigowania.

#### **Ekran trybu nawigowania**

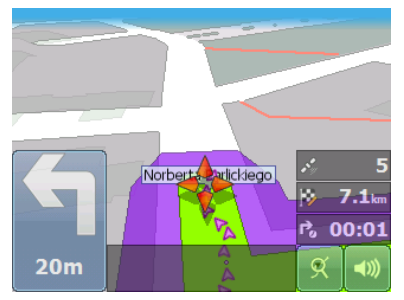

Na ekranie trybu nawigowania po prawej stronie wyświetlane są domyślnie **ilość satelitów w zasięgu**, **odległość pozostała do celu**, **pozostały czas podróży**, **przełącznik trybu wyświetlania mapy** oraz **przycisk sterowania głośnością**. Dotknięcie którejkolwiek z trzech pierwszych opcji wyświetli pełne **informacje nawigacyjne** dotyczące zaplanowanej trasy. Rodzaj wyświetlanych informacji można zmienić w menu **Ustawienia**. Po lewej stronie zawsze wyświetlana jest informacja dotycząca następnego manewru i odległości jaka pozostała do jego wykonania. Dotknięcie obszaru mapy umożliwi jej przybliżenie i oddalenie, jak również da dostęp do **MENU**.

**MENU**

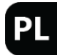

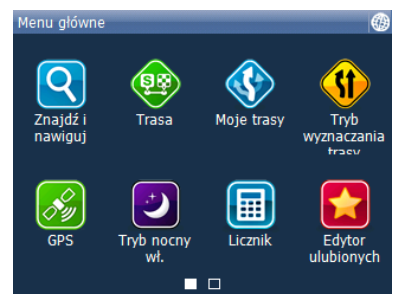

**Menu** urządzenia umożliwia dostęp do ekranu wprowadzania celu, zmianę opcji trasy, zarządzanie trasami, zmianę rodzaju trasy, daje możliwość wejścia w menu GPS (w tym dostęp do opcji zapisu i odtwarzania śladu), włączenia trybu nocnego, sprawdzenia i zresetowania licznika kilometrów, zarządzanie ulubionymi oraz dostęp do ustawień zaawansowanych programu. Z tej ostatniej opcji powinni korzystać jedynie doświadczeni użytkownicy świadomi konsekwencji zmian.

#### <span id="page-23-0"></span>Skrócona instrukcja obsługi NavRoad map

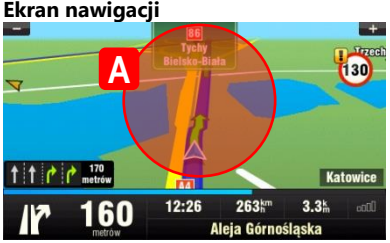

 $\blacktriangleleft$ 

 $\mathbf{r}$ 

Po uruchomieniu programu i złapaniu sygnału GPS, nastąpi otwarcie ekranu nawigacji, na którym będzie widoczna niebieska strzałka wskazująca bieżące położenie. Mapę można powiększać i pomniejszać, dotykając przycisku + i - w górnych rogach ekranu.

Aby uzyskać dostęp do dalszych funkcji, należy otworzyć **Menu główne** przez dotknięcie obszaru mapy (A) na ekranie nawigacji.

Strony menu można przewijać, dotykając niebieskich strzałek u dołu ekranu lub przeciągając palec po ekranie (gdy włączona jest opcja **Dynamiczne menu** w ustawieniach programu).

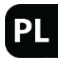

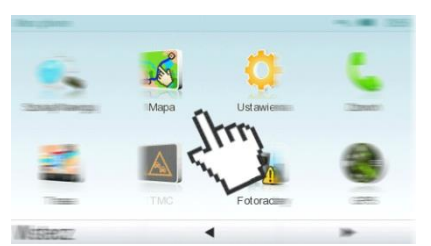

### **Wprowadzanie adresu**

Aby wprowadzić cel podróży przez wprowadzenie jego adresu, należy wybrać kolejno **Menu główne** >

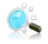

### **Szukaj/ Nawiguj** >

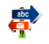

### **Adres/ kod pocztowy.**

Następnie pojawi się prośba o wybranie **Kraju**, **Miasta**, **Ulicy** i **Numeru domu** albo **Skrzyżowania**. Wprowadź żądane nazwy i numery.

Alternatywnie można wprowadzić po prostu kilka pierwszych liter nazwy miasta/ ulicy, aby wyświetlić listę podobnych nazw.

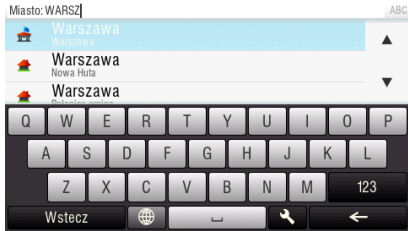

Z lewej strony listy nazw miast/ ulic widać objaśniające ikony.

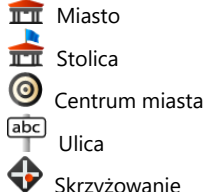

Skrzyżowanie

Z listy należy wybrać żądaną miejscowość/ ulicę.

Po zakończeniu pojawi się ekran z potwierdzeniem i wprowadzonym adresem.

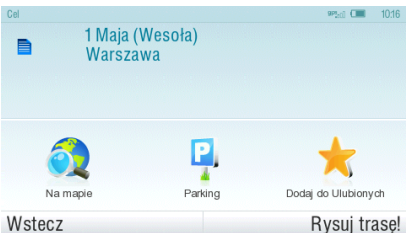

Rysuj trase!

Dotknij pole "**Na mapie**", aby wyświetlić dokładną lokalizację adresu albo pole "**Dodaj do ulubionych**", aby zapisać adres w często używanych miejscach docelowych.

Aby ustawić wyświetlany adres jako miejsce docelowe podróży, dotknij przycisku "**Rysuj trasę!**" u dołu ekranu.

Aby ustawić prowadzenie do najbliższego parkingu, dotknij pola "**Parking**" i wybierz element z wyświetlonej listy.

Aby wybrać zupełnie inny adres, dotknij przycisku "**Wstecz**".

Jeżeli moduł GPS będzie w stanie ustalić bieżące położenie, nastąpi natychmiastowe wyliczenie trasy od bieżącego położenia. Jeżeli nie można ustalić bieżącego położenia, należy wybrać jedną z następujących opcji:

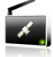

**Pozycja z GPS (zalecane)**

Trasa zostanie wyliczona od bieżącego położenia bezpośrednio po wykryciu dostępnego sygnału GPS

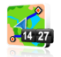

#### **Ostatnia poprawna pozycja**

Trasa zostanie wyliczona od ostatniej znanej pozycji (czyli od miejsca, w którym utracono sygnał GPS).

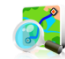

### **Wybierz z mapy**

Za pomocą tej opcji można wybrać dowolny punkt początkowy wyliczania trasy.

Po zakończeniu wyliczania trasy nastąpi jej wyświetlenie na mapie (z oznaczeniem na niebiesko) z podaniem pod mapą całkowitej odległości, szacowanego czasu przybycia (ETA), czasu pozostałego do osiągnięcia miejsca docelowego oraz metody wyliczania trasy (**Szybka**, **Ekonomiczna**, **Krótka**, **Piesza**, **Rowerowa**).

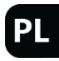

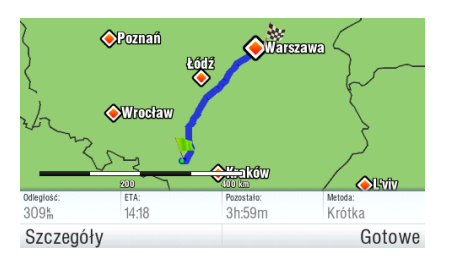

Aby zaakceptować trasę i uaktywnić nawigację typu "krok po kroku", należy dotknąć przycisku "**Gotowe**".

Aby uzyskać dalsze informacje dotyczące trasy, należy dotknąć przycisku "**Szczegóły**".

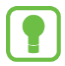

Domyślnie obliczana jest trasa szybka.

### **Nawigacja krok po kroku**

Na ekranie nawigacyjnym pojawi się mapa z otaczającym obszarem i wyliczoną trasą podświetloną kolorem niebieskim.

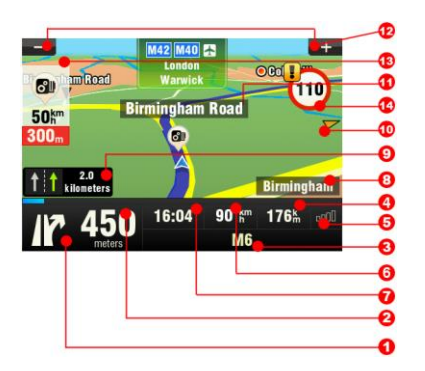

Po dojechaniu do skrzyżowania pojawią się dalsze informacje wskazujące prawidłowy kierunek jazdy. Ponadto oprócz wskazówek krok po kroku na ekranie nawigacyjnym dostępne są również inne przydatne informacje.

- **1** Następny manewr
- **2** Odległość od następnego miejsca zmiany kierunku jazdy
- **3** Nazwa aktualnej ulicy
- **4** Odległość od miejsca docelowego.
- **5** Siła sygnału GPS
- Bieżąca prędkość
- Szacowany czas dotarcia do miejsca docelowego
- Aktualne miasto
- Asystent zmiany pasów
- Jazda w stronę miejsca docelowego
- Następna droga, w którą należy skręcić
- Powiększenie/ pomniejszenie mapy
- Ostrzeżenie o fotoradarze
- Aktualne ograniczenie prędkości

Pełna instrukcja obsługi programu NavRoad map jest dostępna na karcie pamięci z programem w formacie pdf lub do pobrania na stronie [www.navroad.pl](http://www.navroad.pl/)

### <span id="page-30-0"></span>Skrócona instrukcja obsługi AutoMapa

Po uruchomieniu programu i dokonaniu wstępnych ustawień, wyświetlane jest **okno powitalne.**

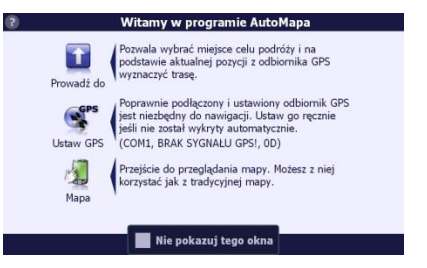

Okno powitalne pozwala na szybki dostęp do wybranych funkcji programu. Możesz rozpocząć nawigację, przejść do przeglądania mapy lub ustawić parametry z odbiornika GPS.

**Menu 'Prowadź do / Szukaj' i wyznaczanie celu podróży - wyszukiwanie adresów, obiektów**

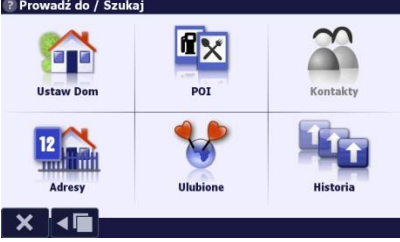

Najszybszym sposobem znalezienia na mapie poszukiwanego obiektu (np. ulicy, restauracji) jest

wpisanie jego nazwy w odpowiednim oknie wyszukiwania. Okno wyszukiwania można otworzyć, wybierając opcję "Prowadź do/Szukaj" z ekranu powitalnego lub w menu głównym. Masz do wyboru wyszukiwanie miejscowości, ulic i adresów (opcja "Adresy"), punktów użyteczności publicznej (opcja "POI"), punktów ulubionych (określanych przez użytkownika), poprzednio wybieranych punktów ("Historia"), a także miejscowości po wpisaniu ich kodu pocztowego. Program umożliwia również wyszukiwanie określonych punktów na mapie opisanych poprzez współrzędne GPS. Po wybraniu interesującego nas obiektu możesz zadecydować, do czego zamierzasz go "użyć". Wybierając opcję "Prowadź do" uruchomisz nawigację, a program wyznaczy trasę i poprowadzi po niej do wybranego celu. Wybrany obiekt możesz również zobaczyć na mapie, dodać do listy punktów ulubionych albo zapamiętać jako " Dom" lub "Praca". Jeśli wybrałeś opcje "Prowadź do/ Szukaj", program - po ustaleniu pozycji GPS przejdzie automatycznie w tryb nawigacji przesuwając i obracając mapę zgodnie z kierunkiem jazdy.

РI

### **Wyszukiwanie adresów**

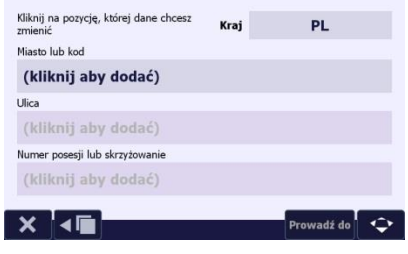

Domyślnie wyszukiwanie odbywa się w kraju, w którym aktualnie znajduje się użytkownik (pozycja GPS lub pozycja kursora na mapie). Wyszukiwanie rozpoczyna się od ekranu z informacjami dotyczącymi ostatnio wybieranego adresu - "Kraj", "Miasto lub kod", "Ulica", "Numer Posesji lub skrzyżowanie". Po kliknięciu w interesujące pole (np. "Miasto") następuje przejście do ekranu wyszukiwania konkretnej lokalizacji. Wyszukiwanie rozpoczyna się od podania nazwy miejscowości. W górnej części ekranu widać pole "Miasto:", w którym trzeba wpisać początek nazwy miejscowości. W prawym górnym rogu natomiast widać kod kraju, w którym poszukiwany jest adres. Aby zmienić kraj, należy użyć opcji "Kraj" na dolnej belce ekranu

**Nawigacja** to tryb pracy programu, w którym pokazuje pozycję użytkownika na mapie (jeśli włączony jest GPS) i wyznaczoną trasę. W trybie nawigacji program prowadzi do celu, pokazując na ekranie wyznaczoną trasę i pozycję pojazdu oraz wyświetla panel pilota informujący o kolejnych manewrach do wykonania, któremu towarzyszą i wypowiada je w postaci komunikatów dźwiękowych. Istnieją 2 sposoby rozpoczęcia nawigacji: • wybór punktu docelowego przy użyciu opcji "Prowadź do/ Szukaj": system wyznacza trasę, prezentując ją w całości na ekranie, wypowiada komunikat o jej długości i czasie potrzebnym do osiągnięcia celu i po kilku sekundach uruchamia nawigację, lub • wyznaczenie trasy z punktami START i KONIEC, a następnie uruchomienie GPS lub włączenie nawigacji (jeśli GPS był już włączony).

**Wyznaczenie trasy** wymaga określenia co najmniej dwóch punktów – początku oraz końca trasy. Można je określić na mapie lub skorzystać w tym celu z opcji menu "Prowadź do/ Szukaj" i wybrać opcje START lub KONIEC w menu kontekstowym. System zapyta, czy wyznaczyć trasę, i zrobi to po uzyskaniu odpowiedzi twierdzącej. W przypadku skorzystania z opcji "Prowadź do" menu kontekstowego dowolnie wybranego punktu na mapie lub innego obiektu trasa jest wyznaczana

pomiędzy aktualną pozycją użytkownika a wybranym punktem, przy czym nawigacja włącza się automatycznie

### **Typ trasy**

Typ trasy zmienia się po wybraniu tej opcji na pierwszym ekranie menu "Trasa". System obsługuje następujące typy tras: **Szybka** Wyznaczona trasa będzie prowadzić po drogach, dla których czas przejazdu będzie najkrótszy. **Optymalna** Wyznaczona trasa będzie uwzględniała parametry trasy Szybkiej i Krótkiej, czyli zarówno przepustowość poszczególnych dróg, jak i całkowitą długość trasy. **Krótka** Wyznaczona trasa będzie możliwie najkrótsza, pomijając drogi o najniższej kategorii (np. gruntowych). **Terenowa** Wyznaczona trasa będzie możliwie najkrótsza i nie uwzględni kategorii dróg.Piesza Wyznaczona trasa nie uwzględnia kierunków ulic, zakazów wjazdu ani kategorii dróg. Łatwa Trasa Łatwa pozwala mniej doświadczonym użytkownikom dróg zaplanować trasę w taki sposób, by jej przejechanie było możliwe najłatwiejsze. Przy planowaniu trasy program stara się omijać skręty w lewo, oraz unika zawracania. **Przełajowa** Wyznaczona trasa będzie prowadziła bezpośrednio do celu, po linii prostej bez względu na uwarunkowania terenu.

Pełna instrukcją obsługi programu AutoMapa jest dostępna na karcie pamięci z programem w formacie pdf lub do pobrania na stroni[e www.automapa.pl](http://www.automapa.pl/)

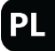

#### **Opis interfejsu**

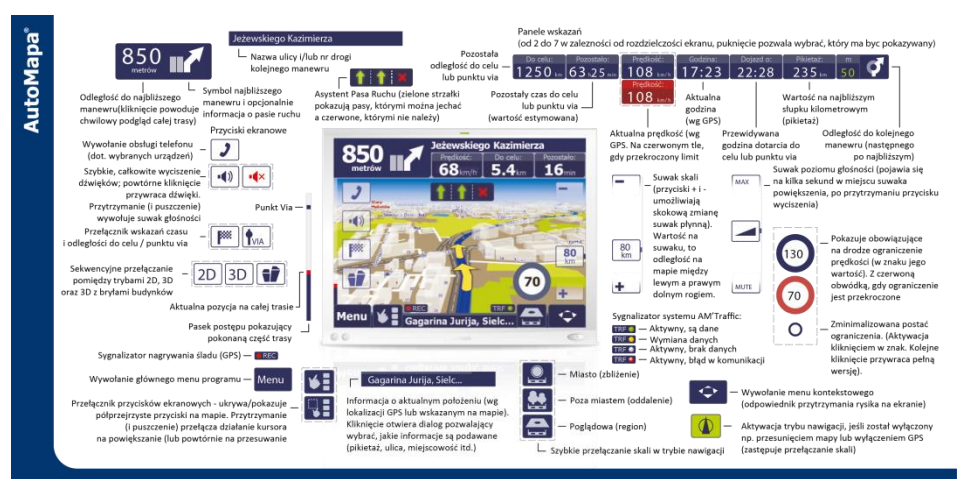
### Karta pamięci

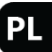

Urządzenie obsługuje karty pamięci microSD™ i microSDHC™. Na karcie może znajdować się program do nawigacji lub/i karta może służyć do przechowywania plików multimedialnych, zdjęć i innych.

### Instalowanie /wyjmowanie karty pamięci

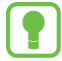

W zależności od zakupionej wersji, Twoje urządzenie może nie być wyposażone w kartę pamięci. Kartę można włożyć tylko w jeden sposób – równolegle do ścianek czytnika kart. Karty nie wolno wyjmować podczas korzystania z niej. Aby wyjąć kartę, delikatnie naciśnij górną krawędź karty aż do zwolnienia zaczepu, a następnie wyciągnij ją z czytnika.

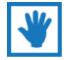

Urządzenie obsługuje karty pamięci o pojemności do 32GB.

### Używanie w samochodzie

- **1.** Umocuj uchwyt (1) na zaczepie uchwytu samochodowego (2).
- **2.** Z przyssawki (3) zdejmij folię ochronną jeśli jest naklejona.
- **3. Odtłuść i wyczyść szybę, następnie** dociśnij przyssawkę do szyby.
- **4.** Dociśnij dźwignię (4) aby zamocować uchwyt.
- **5.** Wyreguluj (2) uchwyt dla ustawienia najlepszej widoczności.
- **6.** Włóż urządzenie do uchwytu, lekko dociśnij górną część urządzenia aż do kliknięcia zatrzasku uchwytu (5).
- **7.** Aby wyjąć urządzenie, należy nacisnąć zatrzask uchwytu i zdjąć urządzenie.

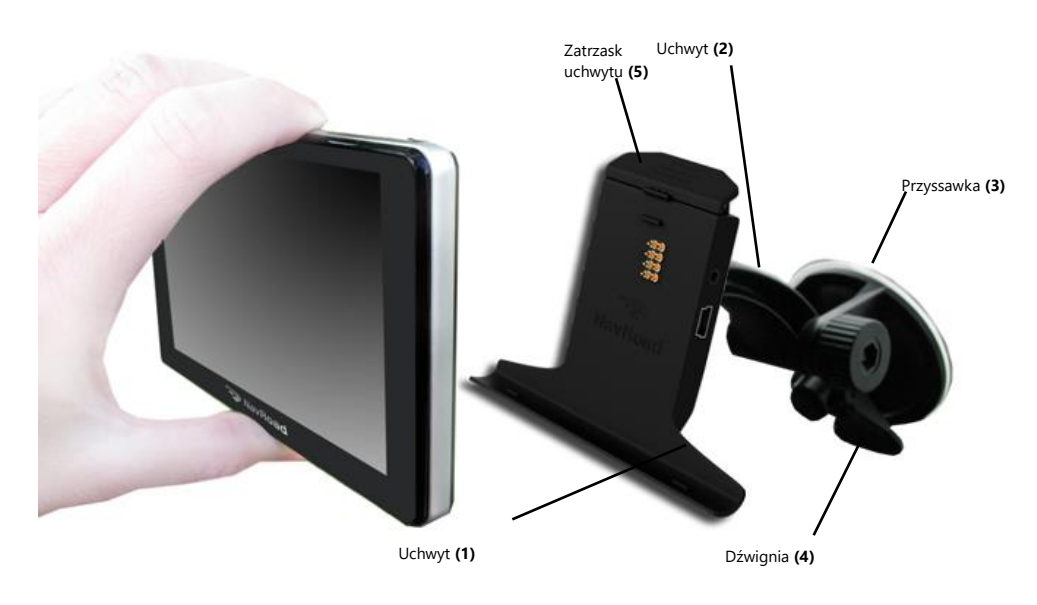

# **Opakowanie i akcesoria**

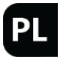

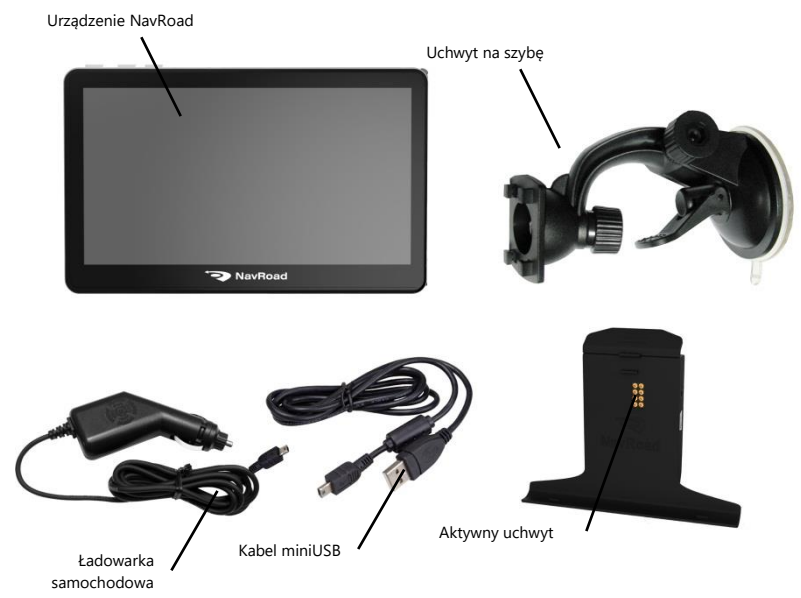

# **Elementy urządzenia**

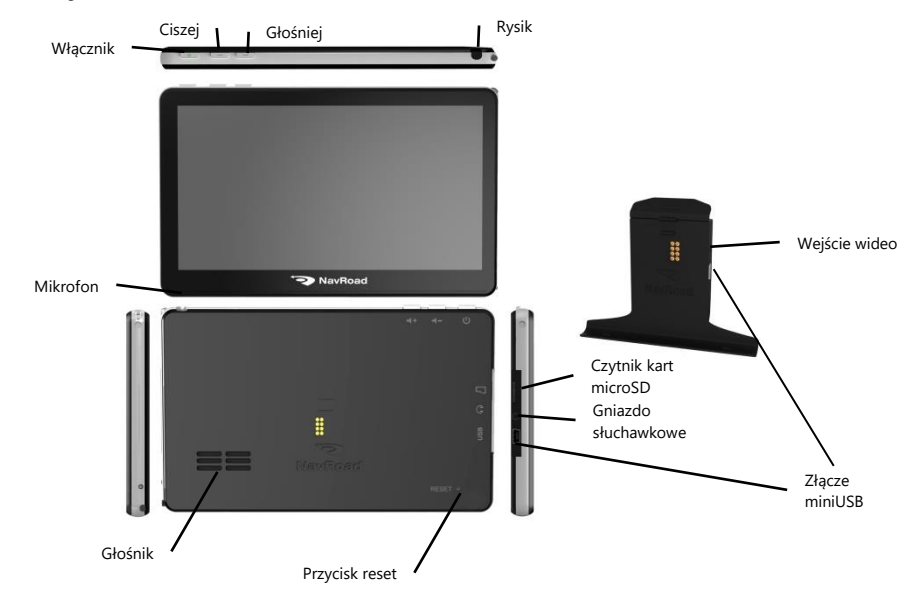

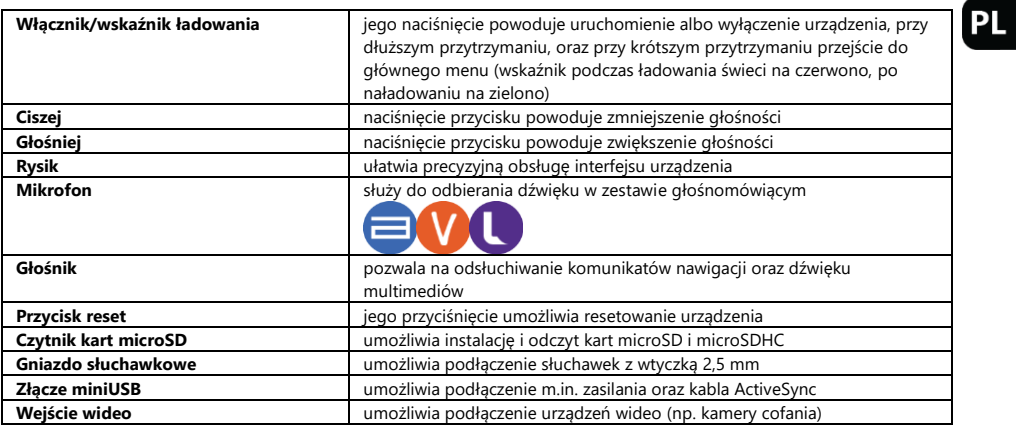

### Włącznik/Wyłącznik

Aby włączyć urządzenie, należy nacisnąć i przytrzymać przycisk włącznika. Wyświetlony zostanie ekran powitalny a następnie główne menu urządzenia.

Aby wyłączyć urządzenie, należy nacisnąć i przytrzymać przycisk wyłącznika. Wyświetlony zostanie następujący ekran:

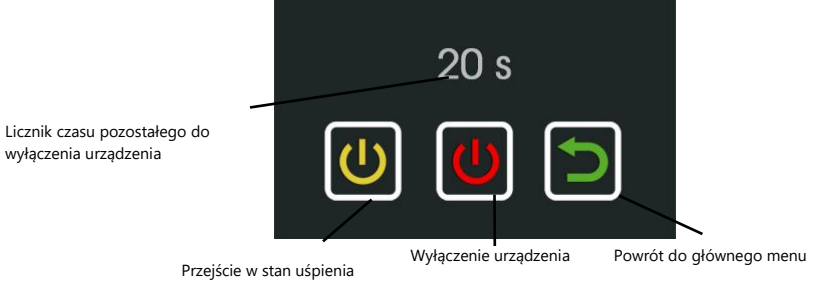

Na ekranie pojawia się także licznik odliczający 20 sekund. Po upływie tego czasu, urządzenie wyłącza się samoczynnie.

Krótkie przytrzymanie przycisku włącznika, przełącza do głównego menu urządzenia.

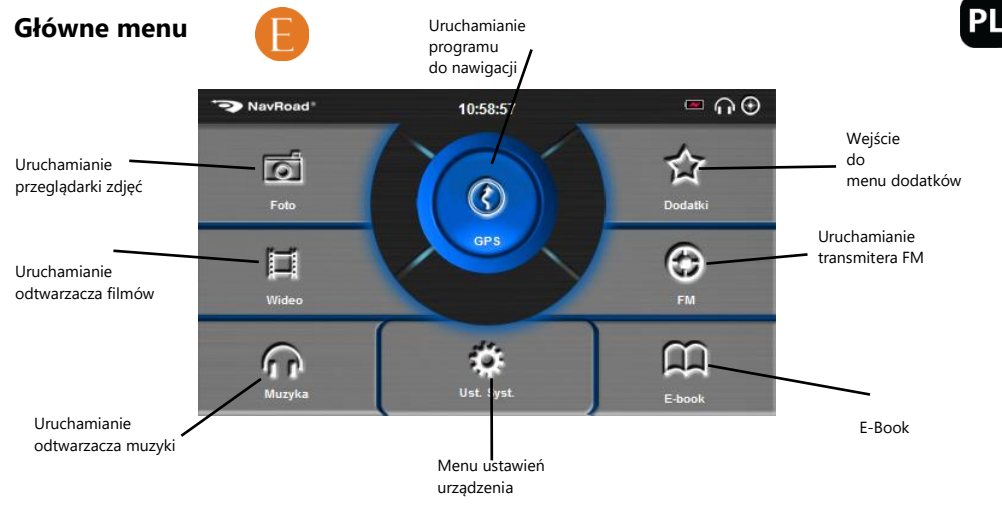

### **Statusy:**

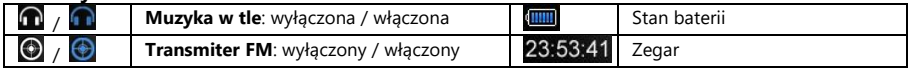

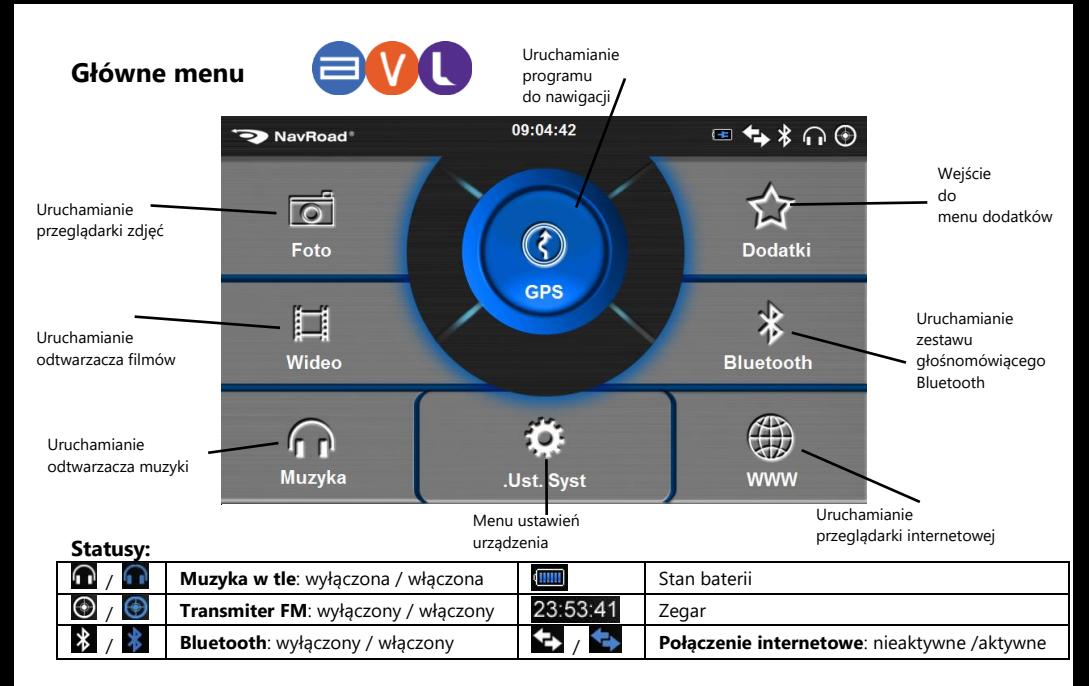

# **Menu Dodatki**

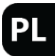

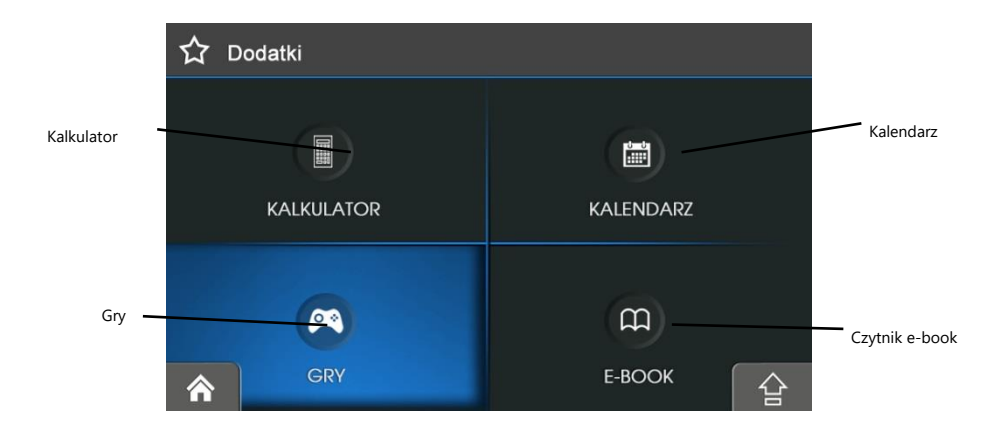

**Kalkulator** – pozwala na dokonywanie prostych obliczeń matematycznych.

**Kalendarz** – umożliwia zorientowanie się w aktualnej dacie oraz pozwala zaplanować rozkład dnia, wprowadzić notatki powiązane z wybraną datą.

**Gry** – gry rozbudowują urządzenie o funkcje rozrywkowe

**E-book** – umożliwia przeglądanie plików tekstowych, m.in. pozwala na czytanie książek w formie elektronicznej.

# **Bluetooth – główne menu**

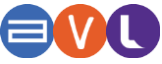

Menu **Bluetooth** pozwala na używanie urządzenia jako zestawu głośnomówiącego dla telefonu obsługującego połączenia Bluetooth. Korzystając z urządzenia możesz wykonywać i odbierać połączenia zamiast korzystać bezpośrednio z telefonu komórkowego.

UWAGA! Nie wszystkie telefony są kompatybilne.

### Uruchamianie Bluetooth:

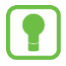

Po wybraniu Bluetooth z menu głównego urządzenia pojawia się ekran na którym aktywna jest wyłącznie opcja USTAWIENIA.

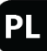

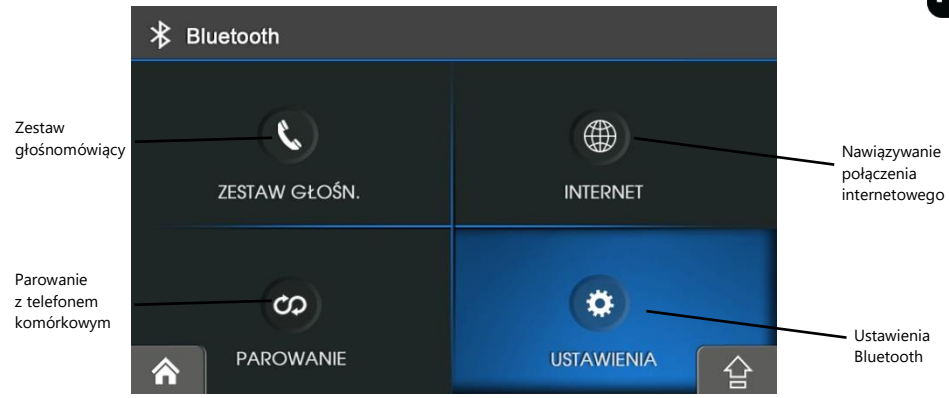

Wejdź w opcję USTAWIENIA w celu włączenia Bluetooth i stuknij WŁ.

### Bluetooth – ustawienia

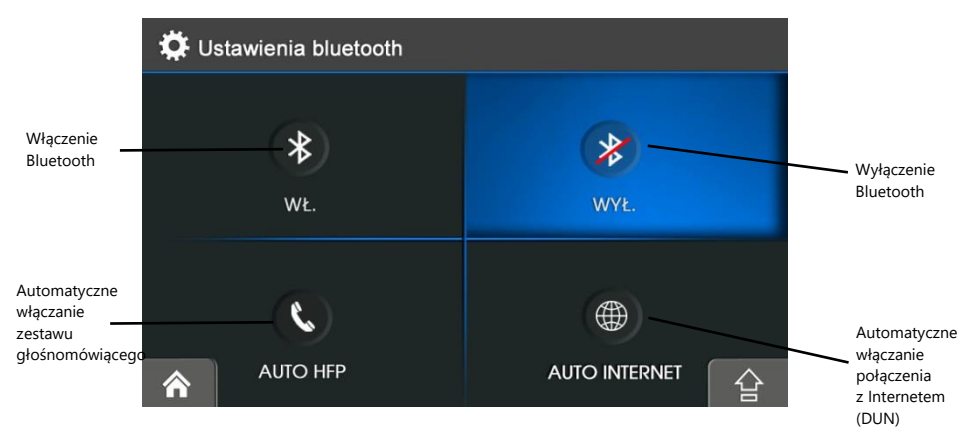

Przycisk AUTO HFP pozwala na ustawienie automatycznego włączania zestawu głośnomówiącego. Aktywacja tej funkcji nawet po wyłączeniu i ponownym uruchomieniu urządzenia pozostawia stale włączony Bluetooth HFP bez konieczności ponownego włączania Bluetooth.

Przycisk AUTO INTERNET pozwala na automatyczne uruchomienie połączenia internetowego. Aktywowanie tej funkcji oznacza, że połączenie internetowe będzie ponownie nawiązane po wyłączeniu i ponownym uruchomieniu urządzenia.

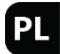

Jednoczesne korzystanie z funkcji AUTO HFP i AUTO INTERNET nie jest możliwe.

### Bluetooth – parowanie

- 1. Upewnij się, że Bluetooth w twoim urządzeniu jest włączony.
- 2. Włącz połączenie Bluetooth w Twoim telefonie komórkowym.
- 3. Stuknij przycisk PAROWANIE w urządzeniu

3. Ekran interfejsu który się aktualnie pojawił zawiera przycisk SZUKAJ, który należy nacisnąć, jeśli urządzenie samodzielnie nie wykryło twojego telefonu. Jeżeli używasz programu po raz pierwszy, urządzenie przełączy się w tryb parowania i będzie oczekiwać na sparowanie z telefonem przez maksymalnie minutę.

4. Gdy Twój telefon pojawi się na liście, wskaż go na niej klikając jego nazwę.

5. Naciśnij przycisk PAROWANIE.

6. Jeżeli zostaniesz poproszony o wprowadzenie kodu PIN (lub kodu dostępu) w telefonie komórkowym, wprowadź kod dostępu (domyślny kod to '8888') i naciśnij OK.

Jeśli nie korzystasz z Bluetooth zaleca się wyłączenie tej funkcji, w celu zmniejszenia zużycia baterii.

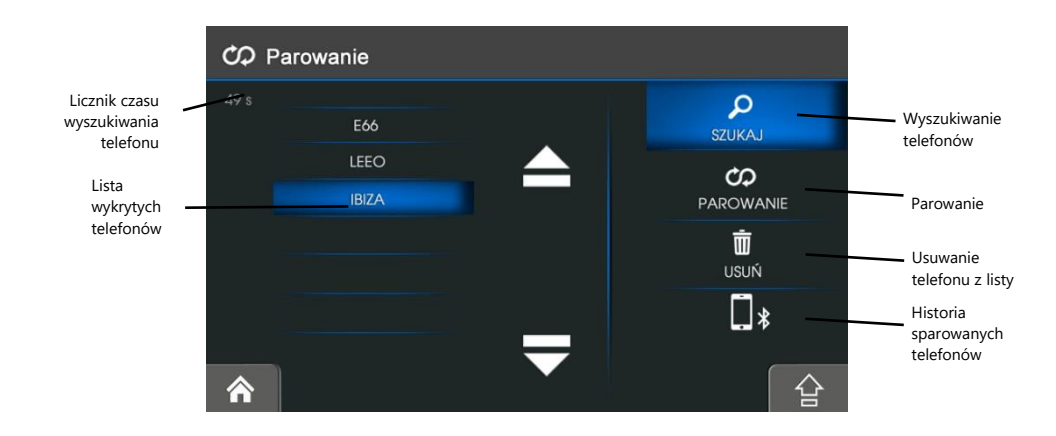

Przycisk USUŃ umożliwia usunięcie telefonu z listy wykrytych telefonów HISTORIA SPAROWANYCH TELEFONÓW wyświetla listę poprzednio sparowanych telefonów

#### Bluetooth – nawiązywanie połączeń / rozmowa

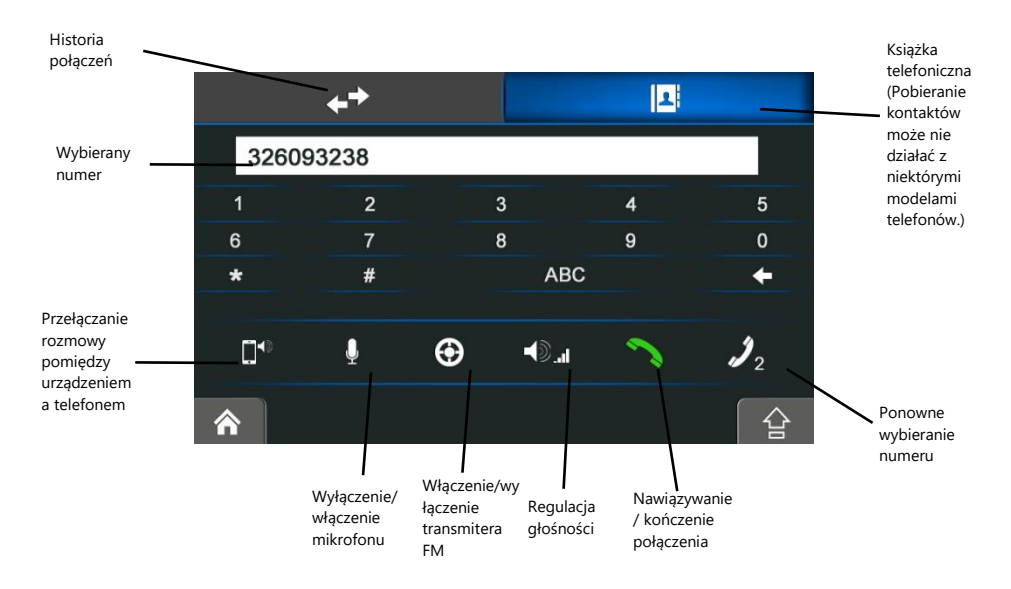

#### Bluetooth – odbieranie połączeń

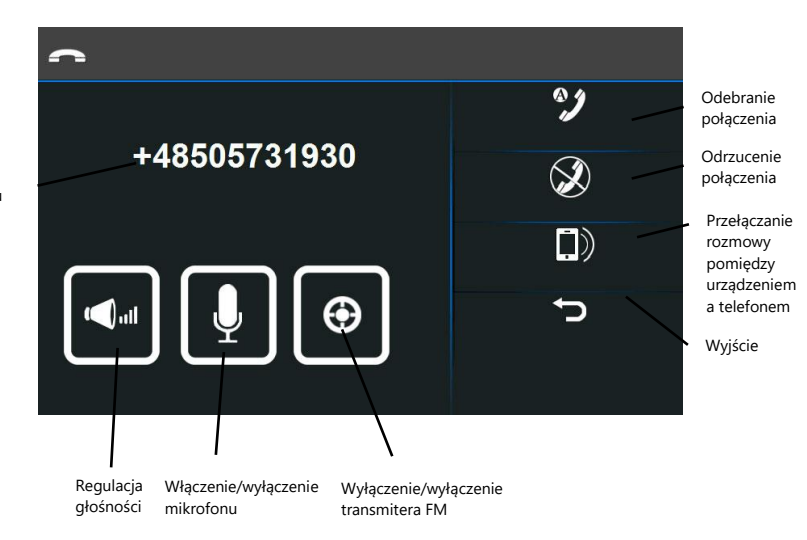

Numer telefonu

### Bluetooth – połączenie internetowe

Za pomocą połączenia internetowego, urządzenie uzyskuje możliwość korzystania z sieci internet np. przeglądania stron www lub korzystania z informacji o korkach on-line (np. AM'Traffic). UWAGA! Może nie działać z niektórymi modelami telefonów. W przypadku telefonów z systemem Android istnieje konieczność skorzystania z programu firmy trzeciej (np. CobaltBlue) dostępnego w Google Play. Telefony Apple iPhone wymagają uzyskania uprawnień administratora urządzenia (tzw. jailbreak) i zainstalowania aplikacji firmy trzeciej z repozytoriów Cydia. W chwili publikowania tej instrukcji nie istniał znany sposób na uruchomienie połączenia DUN w telefonach z systemem Windows Phone.

W celu nawiązania połączenia internetowego należy:

- 1. Włączyć Bluetooth w urządzeniu (Patrz pkt. Uruchamianie Bluetooth)
- 2. Sparować urządzenie z telefonem (Patrz pkt. Bluetooth parowanie)
- 3. Wybrać z menu Bluetooth INTERNET
- 4. Następnie wybrać przycisk POŁĄCZ

O aktywnym połączeniu informują podświetlone na niebiesko strzałki w statusie połączenia internetowego w lewym dolnym rogu ekranu menu głównego W celu rozłączenia połączenia internetowego należy wybrać przycisk ROZŁĄCZ z ekranu USTAWIENIA INTERNETU.

Przycisk USTAWIENIA z menu USTAWIENIA INTERNETU pozwala na ustawienie parametrów połączenia internetowego

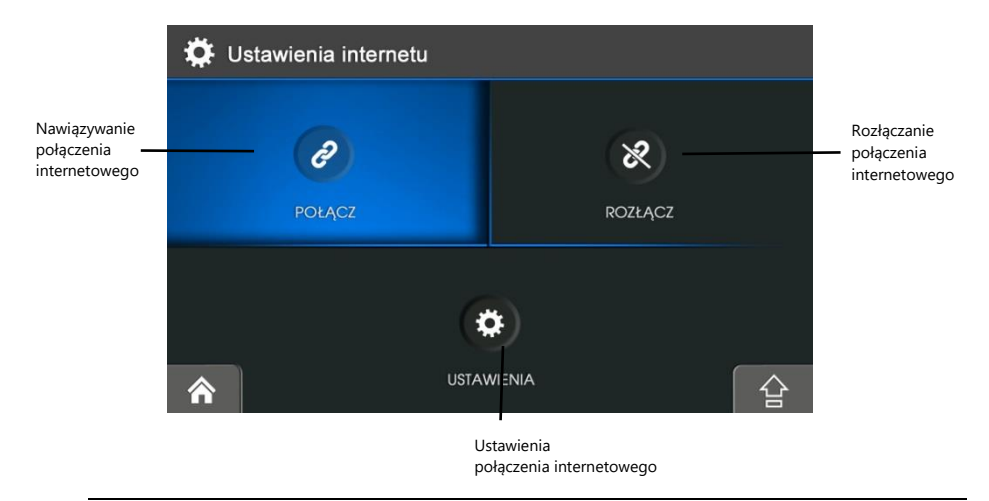

Nieumiejętne wprowadzanie modyfikacji w ustawieniach internetu może spowodować brak możliwości połączenia z Internetem. Urządzenie jest skonfigurowane do współpracy z głównymi operatorami sieci komórkowej, nie wymaga zmiany ustawień.

# **Odtwarzacz filmów**

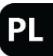

Odtwarzacz filmów umożliwia odtwarzanie plików filmowych na ekranie urządzenia. W głównym menu naciśnij ikonę **Wideo**, aby włączyć funkcję odtwarzania filmów i przejść do listy plików filmowych. Obsługiwane formaty: \*.AVI, \*.WMV, \*.3GP, \*.MOV, \*.MP4. Maksymalna rozdzielczość – 720 x 576.

Należy pamiętać, że AVI jest tylko tzw. kontenerem i może zawierać bardzo różne kodeki. Dr House - Sezon 5 - 13 Wskaźnik

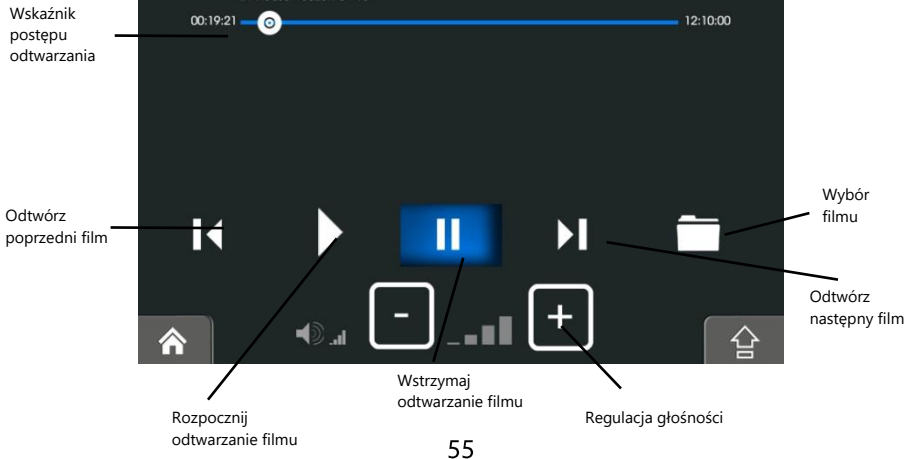

### Odtwarzacz filmów - Wybór plików

1. Jeśli pliki filmowe znajdują się na karcie pamięci, włóż kartę do urządzenia. Możesz także odtwarzać filmy z pamięci wewnętrznej urządzenia lub z podłączonej pamięci zewnętrznej. 2. Stuknij **Wideo** w głównym menu, aby uruchomić odtwarzacz filmów.

3. Odtwarzacz wyszuka pliki filmowe, które zostaną wyświetlone na liście.

4. Stuknij Wybierz, aby odtworzyć wybrany film. Do sterowania odtwarzaniem filmu, używaj przycisków jak opisano powyżej.

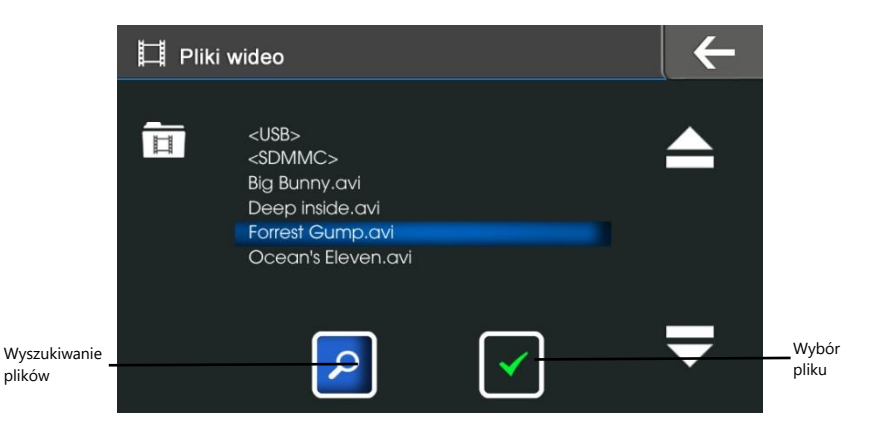

# **Odtwarzacz muzyki**

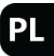

Odtwarzacz muzyki w urządzeniu umożliwia słuchanie plików muzycznych. Wybierz ikonę Muzyka z menu głównego **aby uruchomić odtwarzacz**. Obsługiwane formaty: \*.MP3, \*.WMA.

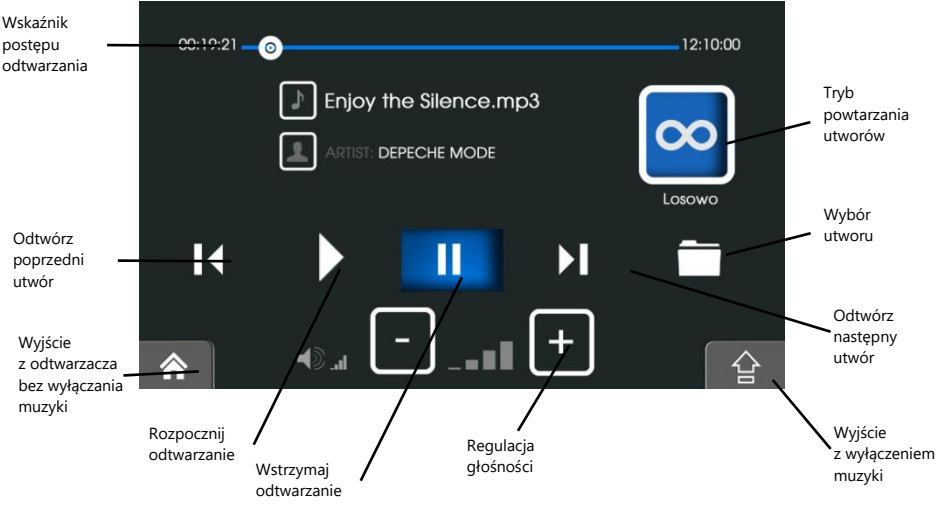

Jeśli chcesz przejść do innych funkcji nawigacji nie przerywając odtwarzania pliku muzycznego,

naciśnii symbol  $\|\hat{\mathbf{\Omega}}\|$ . Bedziesz miał możliwość poruszania się po funkcjach nawigacji słuchając utworu muzycznego w tle.

UWAGA! – Jakość odtwarzanego dźwięku przy użyciu wbudowanego głośnika w dużej mierze zależy od sposobu kompresji utworów do formatu MP3.

Odtwarzacz muzyki - Wybór plików

1. Jeśli pliki znajdują się na karcie pamięci, włóż kartę do urządzenia. Możesz także odtwarzać muzykę z pamięci wewnętrznej urządzenia lub z podłączonej pamięci zewnętrznej.

2. Stuknij przycisk **Muzyka** w głównym menu, aby uruchomić odtwarzacz.

3. Program wyszuka pliki muzyczne, które zostaną wyświetlone na liście.

4. Stuknij Wybierz na liście plików, aby odtworzyć muzykę. Do Sterowania odtwarzaniem muzyki, używaj przycisków jak opisano powyżej.

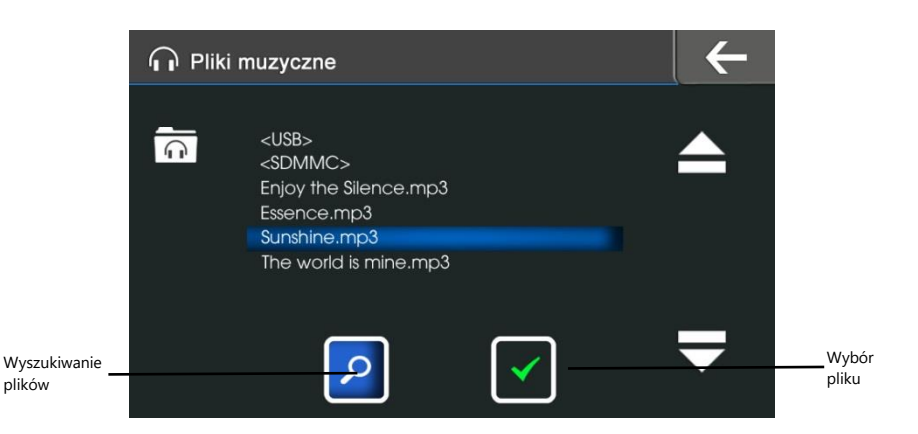

PI

# **Przeglądarka zdjęć**

Przeglądarka zdjęć pozwala na wyświetlanie fotografii na ekranie nawigacji. W głównym menu naciśnij ikonę **Foto**, aby włączyć funkcję przeglądania zdjęć i przejść do listy plików obrazów. Obsługiwane formaty: \*.JPG, \*.BMP, \*.GIF, \*.PNG

UWAGA! – Zdjęcia o bardzo dużej rozdzielczości mogą ładować się bardzo długo (z powodu konieczności dekompresji) i są wyświetlane w oryginalnych proporcjach. Dodatkowo – mogą być wyświetlane ze zniekształceniami wynikającymi z konieczności dopasowania do rozdzielczości ekranu.

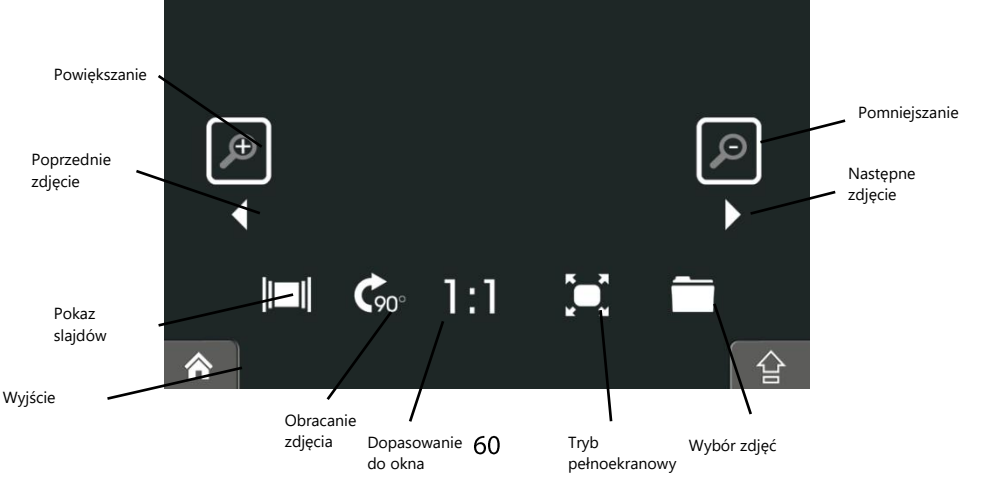

### Przeglądarka zdjęć - Wybór plików

1. Jeśli pliki znajdują się na karcie pamięci, włóż kartę do urządzenia. Możesz także przeglądać zdjęcia z pamięci wewnętrznej urządzenia lub z podłączonej pamięci zewnętrznej.

- 2. Stuknij **Foto** w głównym menu, aby uruchomić przeglądarkę zdjęć
- 3. Program wyszuka pliki, które zostaną wyświetlone na liście.

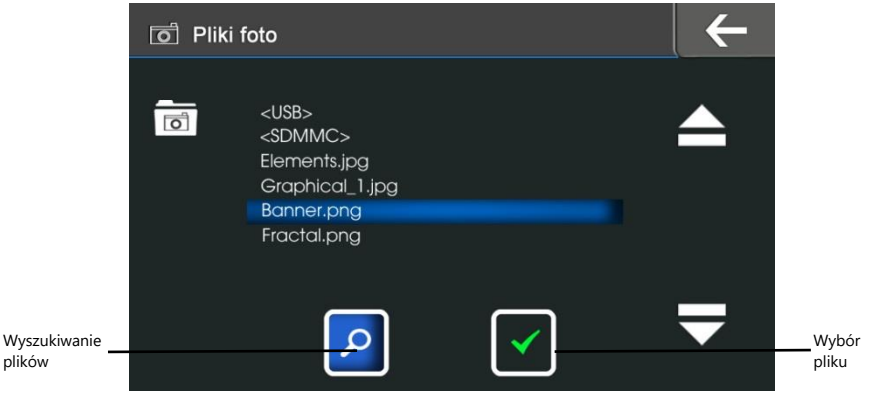

# **E-book**

E-book umożliwia wyświetlanie na ekranie nawigacji plików tekstowych m.in. książek w postaci elektronicznej. Naciśnij ikonę **E-book**,w menu dodatków lub nagłównym ekranie, aby włączyć funkcje przeglądania tekstów i przejść do listy plików. Obsługiwany format: \*.TXT

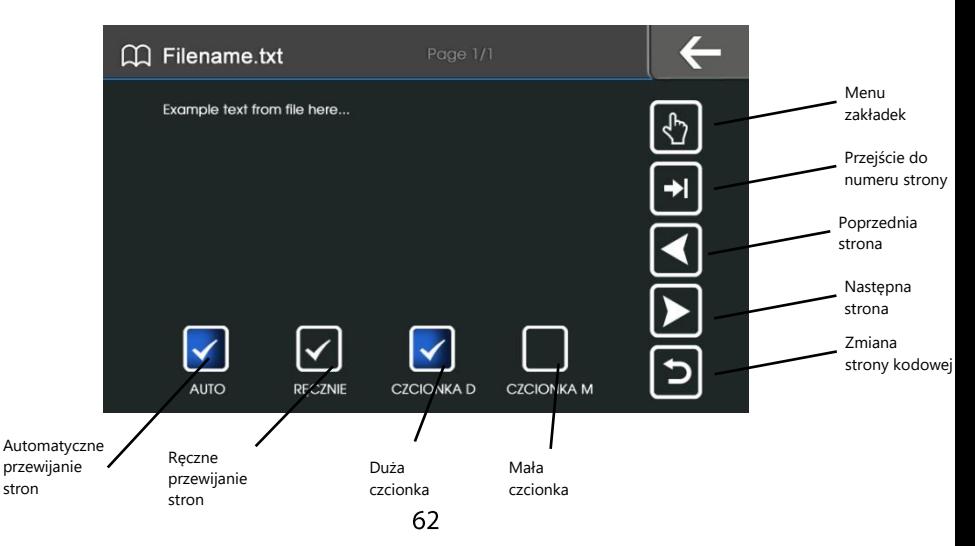

### E-book - Wybór plików

1. Jeśli pliki znajdują się na karcie pamięci, włóż kartę do urządzenia. Możesz także wyświetlać pliki tekstowe z pamięci wewnętrznej urządzenia lub z podłączonej pamięci zewnętrznej.

- 2. Stuknij **E-book** w menu dodatków, aby uruchomić program
- 3. Program wyszuka pliki tekstowe, które zostaną wyświetlone na liście

plików

UWAGA! – niepoprawne wyświetlanie znaków diakrytycznych (ąćęłńóśźż) może wynikać z nieprawidłowego zakodowania pliku (ANSI, UNICODE)

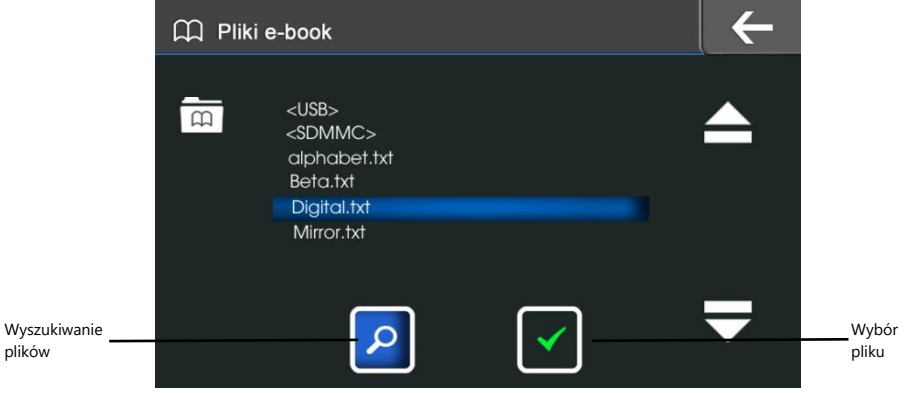

# **Ustawienia**

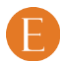

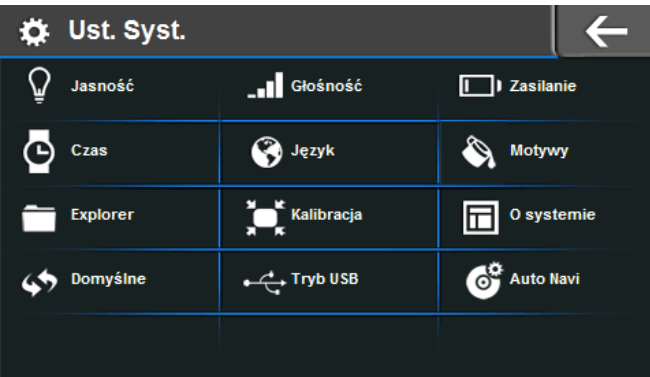

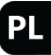

# **Ustawienia**

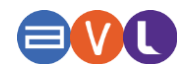

Ustawienia zwiększają funkcjonalność urządzenia, oferują możliwość uruchomienia dodatkowych funkcji, pozwalają odpowiednio przygotować urządzenie do pracy, jak również pozwalają na uzyskanie istotnych informacji o urządzeniu.

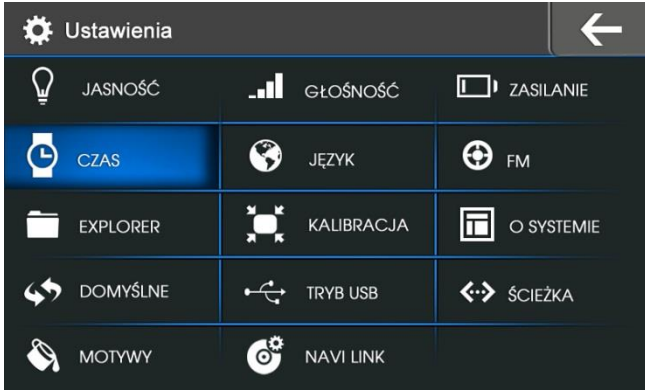

### **Jasność**

Dotknij przycisk **Jasność**, aby przejść do ustawień podświetlenia ekranu urządzenia. Ekran zawiera dwa paski ustawień, aktywne w zależności od trybu zasilania urządzenia . Górny pasek umożliwia korektę jasności w przypadku, gdy urządzenie podłączone jest do zasilania. Wówczas dolny pasek regulacji pozostaje nieaktywny. W przypadku gdy urządzenie pozostaje wyłącznie w trybie zasilania bateryjnego, ustawienie jasności może odbywać się poprzez regulację dolnego paska korekty jasności. W tej sytuacji górny pasek pozostaje nieaktywny.

### **Głośność**

Dotknij przycisk **Głośność** aby ustawić głośność urządzenia i włączyć wyłączyć dźwięk dotknięć ekranu. Dodatkowo, brzmienie dźwięku można zmieniać za pomocą equalizera.

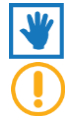

Program do nawigacji posiada własne ustawienia jasności ekranu i głośności urządzenia.

UWAGA! Niski poziom jasności i głośności oszczędza baterii. Aby wydłużyć czas pracy zmniejsz jasność i głośność.

### **Zasilanie**

Dotknij przycisk **Zasilanie**, aby przejść do ustawień zasilania urządzenia. Możesz zobaczyć tutaj poziom naładowania baterii a także uruchomić automatyczne usypianie urządzenia. Możesz także dezaktywować funkcję automatycznego wyłączenia pojawiającą się po odłączeniu ładowarki.

### **Czas**

Dotknij przycisku **Czas**, by ustawić wbudowany zegar oraz datę.

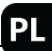

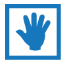

Gdy urządzenie odbiera sygnał GPS, godzina i data ustawiane są automatycznie.

### **Język**

Dotknij przycisk **Język**, aby przejść do ustawień języku interfejsu urządzenia.

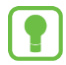

WAŻNE! Ustawienie to nie ma wpływu na ustawienia w programie do nawigacji. Język programu do nawigacji ustawiany jest w menu dostępnym po uruchomieniu programu do nawigacji.

### **FM**

Aktywowanie tej funkcji powoduje, że komunikaty programu do nawigacji oraz muzyka pochodząca z urządzenia mogą być odtwarzane przez głośniki samochodowe. Wybierz **FM** aby włączyć /wyłączyć transmiter FM. Ustaw w radiu częstotliwość, na której nie nadaje żadna stacja i taką samą w urządzeniu. Dodatkowo, gdy włączona jest funkcja Auto FM\*, transmiter można ustawić na częstotliwość aktualnie słuchanej stacji i dźwięk z urządzenia będzie chwilowo zagłuszał radio.

\*dotyczy wybranych modeli, w zależności od instalacji radiowej oraz siły sygnału stacji radiowej

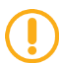

Koniecznie podłącz ładowarkę samochodową gdyż służy ona jako antena.

### **Explorer**

Użyj przycisku **Explorer** aby uruchomić eksplorator plików. Funkcja ta pozwala m.in. na przeglądanie struktury plików i folderów.

## **Kalibracja**

Aby skalibrować ekran dotykowy, dotykaj precyzyjnie środek krzyżyka w każdym z jego położeń na ekranie. Precyzyjna kalibracja niezbędna jest do prawidłowego działania ekranu dotykowego. Patrz rozdział **Kalibracja**.

## **O Systemie**

Dotknij przycisk **O systemie**, aby wyświetlić informacje na temat wersji oprogramowania urządzenia. Funkcja ta nie służy do sprawdzania wersji posiadanego programu do nawigacji.

# **Domyślne**

Przycisk **Domyślne** służy do przywracania ustawień fabrycznych urządzenia. Naciśnięcie tego przycisku spowoduje, że zapomniane zostaną wszystkie indywidualne ustawienia nadane przez użytkownika. Funkcja ta nie ma wpływu na zmianę ustawień posiadanego programu do nawigacji. **Tryb USB**

Dotknij przycisk **Tryb USB** aby wybrać sposób współpracy urządzenia z innym połączonym przez złącze USB. Do podłączenia do komputera, do wyboru są dwa tryby – ActiveSync i MassStorage. Aby podłączyć urządzenie zewnętrzne wybierz tryb pracy z zasilaniem lub bez. Podłączenie w trybie ActiveSync umożliwia podłączenie urządzenia poprzez kabel USB z komputerem. Podłączenie w trybie MassStorage powoduje przekształcenie nawigacji w pamięć zewnętrzną oraz czytnik kart, co umożliwia m. in. przenoszenie plików pomiędzy komputerem a urządzeniem nawigacyjnym. Aby zmienić tryb pracy USB po podłączeniu w trybie MassStorage

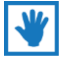

Jeśli chcesz przenieść swoje pliki z filmami, muzyką lub zdjęciami z komputera na urządzenie nawigacyjne powinieneś podłączyć urządzenie z komputerem za pomocą kabla USB i wybrać tryb MassStorage.

ÞІ

# **Ścieżka**

Przycisk **Ścieżka** umożliwia ustalenie ścieżki do przeglądarki internetowej. Funkcja ta może być wykorzystana w przypadku zainstalowania preferowanej przez użytkownika, innej niż dostarczana przez producenta, przeglądarki internetowej. Ustawienie ścieżki dostępu do wybranej przeglądarki umożliwia następnie jej proste uruchomienie bezpośrednio z menu głównego.

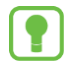

PODPOWIEDŹ – przy użyciu tej funkcji, za pomocą przycisku przeglądarki możesz uruchamiać dowolny zainstalowany program dla Windows CE np. alternatywny program do nawigacji.

### **Motywy**

Funkcja Motywy umożliwia zmianę kolorystyki interfejsu urządzenia. Ustawienie to nie ma wpływu na ustawienia kolorystyki w programie do nawigacji.

## **Navi link / Auto run / Auto Navi**

Przycisk **Navi link / Auto run / Auto Navi** służy do wskazania lokalizacji programu do nawigacji: SD (karta pamięci)/NandFlash (pamięć wewnętrzna). Dodatkowo, włączenie funkcji "Auto Navi", pozwala na bezpośrednie uruchomienie programu do nawigacji natychmiast po włączeniu urządzenia, bez konieczności wybierania przycisku w menu głównym nawigacji.

# **Kalibracja ekranu**

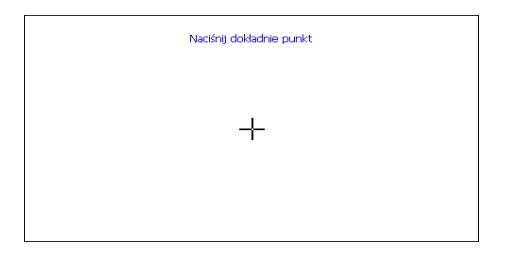

Aby skalibrować ekran dotykowy, dotykaj precyzyjnie środek krzyżyka w każdym z jego pięciu położeń na ekranie (podczas kalibracji krzyżyk przemieszcza się na ekranie). Precyzyjna kalibracja niezbędna jest do prawidłowego działania ekranu dotykowego.

UWAGA! - W przypadku nieprecyzyjnie skalibrowanego ekranu możliwa jest słaba reakcja na dotyk, całkowity brak reakcji na dotyk oraz nieprawidłowe wywoływanie funkcji po naciśnięciu na ekran. W celu poprawy działania wskazane jest ponowne, precyzyjne przeprowadzenie kalibracji.

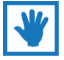

UWAGA! Kalibrację należy przeprowadzać za pomocą znajdującego się w zestawie rysika.

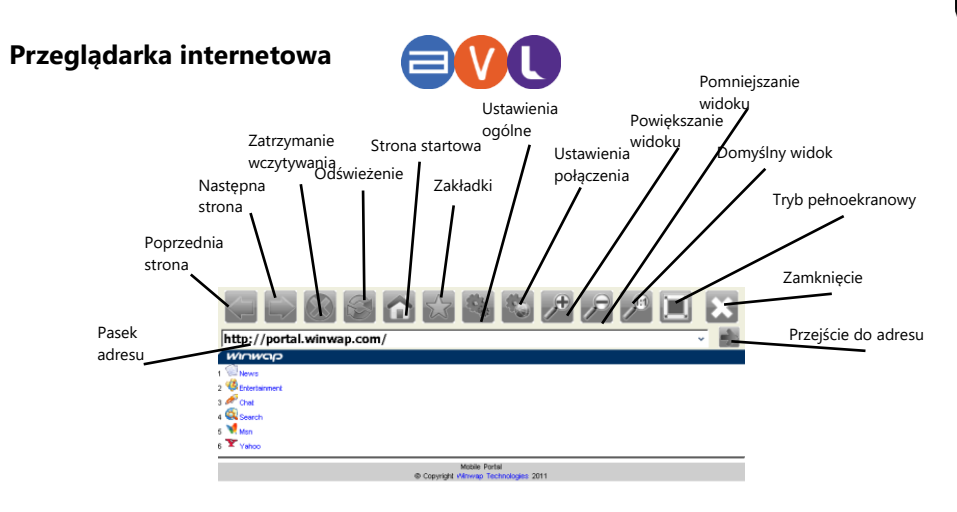

**Poprzednia strona** – powoduje przejście do poprzednio wyświetlanej strony.

**Następna strona** – powoduje przejście do następnie wyświetlanej strony.

**Zatrzymanie wczytywania strony** – powoduje zatrzymanie pobierania strony do wyświetlenia. **Odświeżenie strony** – umożliwia ponowne wczytanie danych niezbędnych do prawidłowego wyświetlenia strony.

**Strona startowa** – powoduje wyświetlenie strony, która w ustawieniach funkcjonuje jako startowa. **Zakładki** – umożliwiają zapamiętanie ulubionych stron, do których można następnie wrócić w dowolnym momencie.

**Ustawienia ogólne przeglądarki** – funkcja pozwala na zmianę preferowanych ustawień przeglądarki.

**Ustawienia połączenia internetowego** – pozwala na określenie parametrów połączenia internetowego.

**Powiększanie widoku strony** – umożliwia zmianę rozmiaru strony na większy.

**Pomniejszanie widoku strony** – umożliwia zmianę rozmiaru strony na mniejszy.

**Domyślny widok strony** – ustawia rozmiar strony na domyślny.

**Tryb pełnoekranowy** – dopasowywuje widok strony na cały ekran.

**Zamknięcie przeglądarki** – umożliwia wyłączenie przeglądarki i przejście do innych funkcji urządzenia.

**Przejście do podanego adresu** – umożliwia bezpośrednie wyświetlenie strony znajdującej się pod wskazanym adresem.

**Pasek adresu** – wyświetla informacje o adresie wyświetlanej aktualnie strony.
# **Kalendarz**

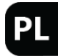

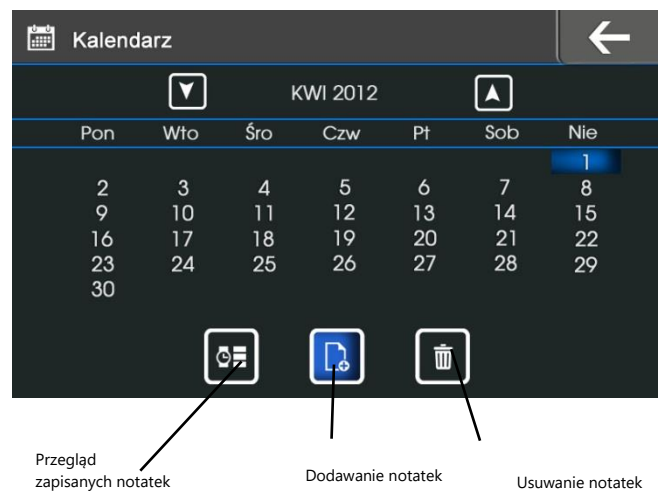

# **Rozwiązywanie problemów**

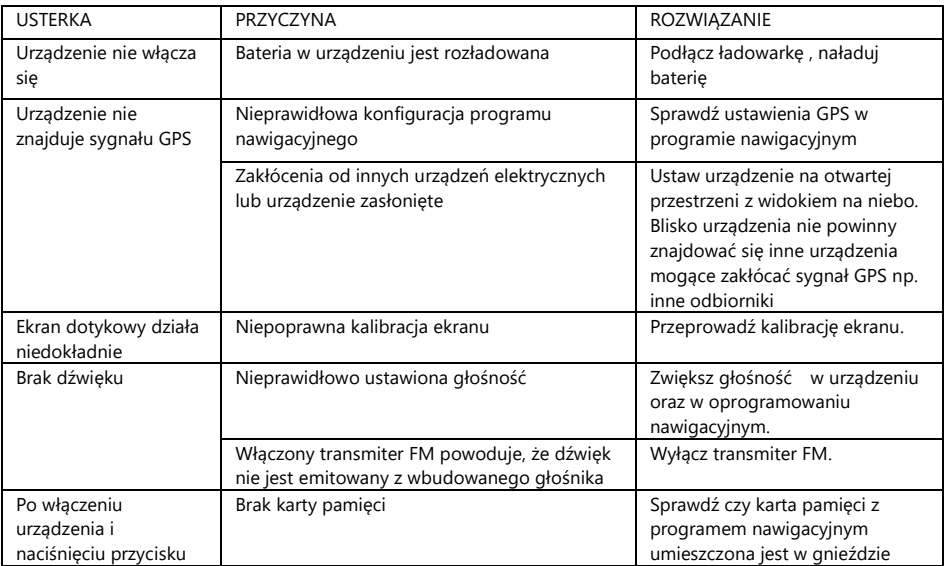

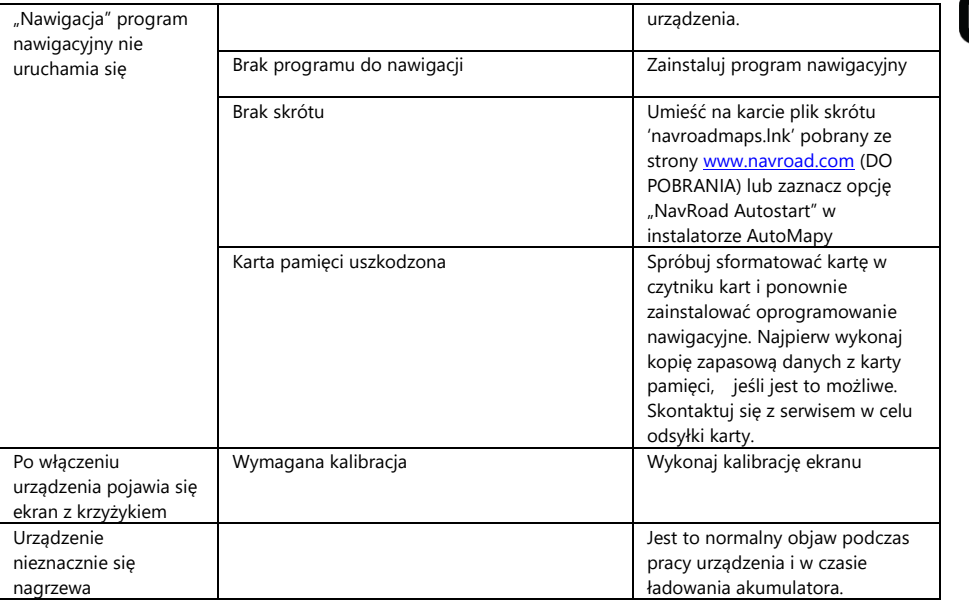

п

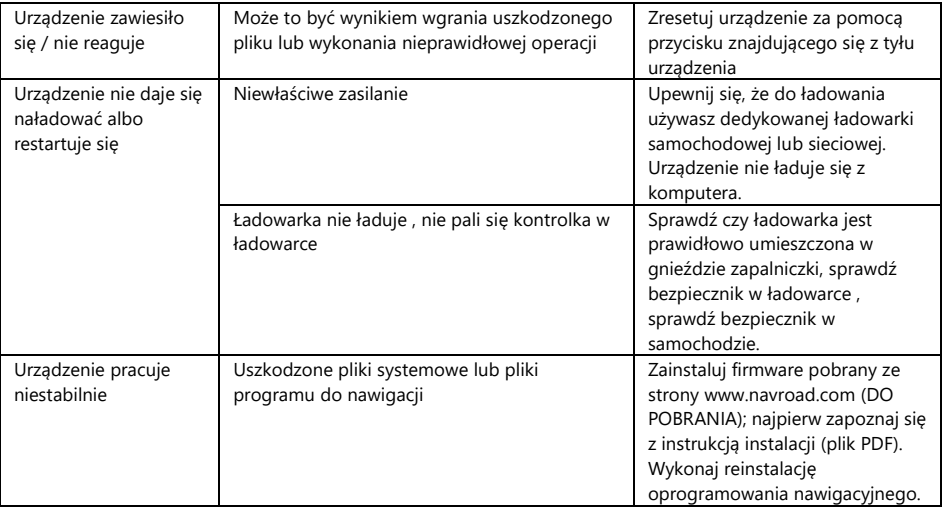

# **Ochrona środowiska**

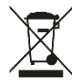

- Zużyty sprzęt elektroniczny oznakowany zgodnie z dyrektywą Unii Europejskiej, nie może być umieszczany łącznie
- z innymi odpadami komunalnymi. Podlega on selektywnej zbiórce i recyclingowi w wyznaczonych punktach.

Zapewniając jego prawidłowe usuwanie, zapobiegasz potencjalnym, negatywnym konsekwencjom dla środowiska naturalnego i zdrowia ludzkiego.

System zbierania zużytego sprzętu zgodny jest z lokalnie obowiązującymi przepisami ochrony środowiska dotyczącymi usuwania odpadów.

Szczegółowe informacje na ten temat można uzyskać w urzędzie miejskim, zakładzie oczyszczania lub sklepie, w którym produkt został zakupiony.

Produkt spełnia wymagania dyrektyw tzw. "Nowego Podejścia" Unii Europejskiej (UE), dotyczących  $\epsilon$ zagadnień związanych z bezpieczeństwem użytkowania, ochroną zdrowia i ochroną środowiska, określających zagrożenia, które powinny zostać wykryte i wyeliminowane.

# **Ważne informacje**

Stale pracujemy nad dalszym rozwojem wszystkich typów i modeli. Dlatego zawsze możliwa jest zmiana formy, wyposażenia, funkcjonalności dostarczanych urządzeń. Z danych, rysunków, zdjęć i opisów zawartych w niniejszej instrukcji nie mogą wynikać żadne roszczenia. Rysunki i zdjęcia mogą się różnić w szczegółach od rzeczywistego wyglądu i służą tylko do przedstawienia zasady. Zastrzegamy sobie prawo zmian.

Urządzenia zostały przetestowane z dużą liczbą dostępnych na rynku produktów i mediów. Mimo to, w poszczególnych sytuacjach może się zdarzyć, że pojedyncze urządzenie i pliki audio/wideo nie zostaną zidentyfikowane lub w określonych warunkach nie będą odtwarzane lub będą odtwarzane nieprawidłowo czy też w ograniczonym zakresie.

W przypadku awarii urządzenia lub programu do nawigacji i związanym z tym brakiem możliwości korzystania z nawigacji producent nie ponosi odpowiedzialności za jakiekolwiek spowodowane tym straty lub niedogodności.

Ten dokument jest dostarczany użytkownikowi w aktualnej postaci. Chociaż podczas przygotowywania tej instrukcji maksymalnie przykładano się do przedstawienia dokładnych informacji i uniknięcia błędów, istnieje możliwość wystąpienia nieścisłości technicznych lub błędów korektorskich, za które producent nie bierze odpowiedzialności.

Niniejszy przewodnik lub jakakolwiek jego część nie mogą być reprodukowane lub rozpowszechniane w jakiejkolwiek formie bez wcześniejszej pisemnej zgody.

© Copyright 2016, NavRoad All rights reserved wersja 5.0

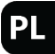

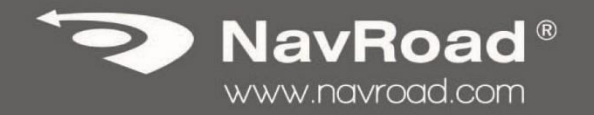

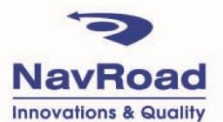

**NavRoad** 

NavRoad

# **USER MANUAL**

# <span id="page-81-0"></span>**Copyrights**

#### **www.navroad.com**

Thank you for purchasing this model.

We hope, that NavRoad navigation will accompany many of your successful journeys.

Make sure to read through the manual before using it.

If any doubts about your device will appear or impression that present manual is not complete, please turn to your dealer.

Keep the manual within reach of your hand, as it is necessary to refer to it when using your device.

The most up to date version of this manual is at www.navroad.com in DOWNLOAD section.

version 5.0

# <span id="page-82-0"></span>**Table of contents**

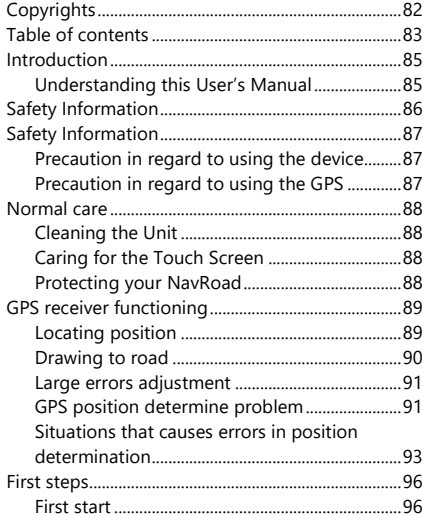

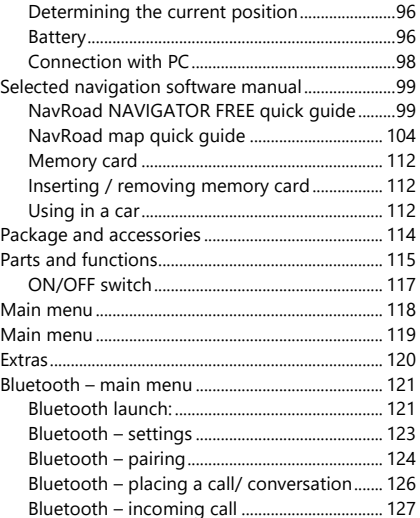

**EN** 

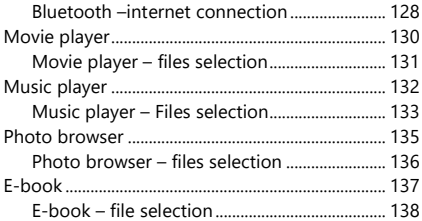

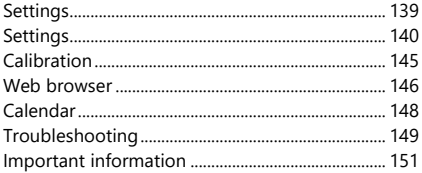

# <span id="page-84-0"></span>**Introduction**

### <span id="page-84-1"></span>Understanding this User's Manual

In this manual, you'll find text that is set apart from the rest. These are intended to point out important information. The definitions for these methods are as follows:

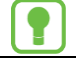

**Notes:** Presents alternative options for the current feature, menu, or sub-menu.

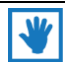

**Tips:** Provides quick or innovative methods, or useful shortcuts.

**Important:** Points out important information about the current feature that could affect performance.

**Warning:** Brings to your attention important information to prevent loss of data or functionality, or even prevent damage to your device.

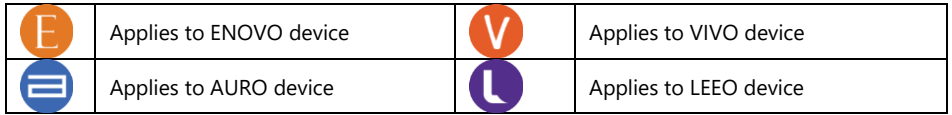

# <span id="page-85-0"></span>**Safety Information**

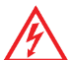

Please read and follow the safety precautions below. Failure to follow the instructions below may increase your risk of collision and personal injury.

- 1. **Volume Control** Do not turn on the volume excessively high, it may cause car accident.
- 2. **Power Supply** Use Power adaptor provided with the device or dedicated NavRoad charger to avoid trouble. Otherwise it may cause defect or fire.
- 3. **Safety Information** The route suggestions should never supersede any local traffic regulation or your personal judgment and/or knowledge of safe driving practices.
- 4. **Remodeling or Converting** It is very dangerous to remodel or convert vehicle related to this device.
- 5. **Dismantle** Do not dismantle or disassemble the device to avoid defect or trouble.
- 6. **Installation** Do not install the device nearby water, heat, dust, oil, and so forth to avoid accident, fire, and electric shock.
- 7. **Tinted Window** Do not tint the window for better GPS signal reception.
- 8. **Direct Ray of Sun Light** Do not expose this advice directly to the sun light. It may cause over-heating.
- 9. **Liquid** Keep the device away from liquid substance like water or drinks.
- 10. **Remodeling or Rebuilding** Remodeling or rebuilding of the device may cause defect of functions.
- 11. **Adapter** This device is designed for vehicles with DC12~24V output.

# <span id="page-86-0"></span>**Safety Information**

.

# <span id="page-86-1"></span>Precaution in regard to using the device

Please make sure that the power is off when you install the device.

In your car connect the device to charger only when the engine is already running.

Voltage peaks appearing when you start the engine, can cause damage of the device

- 1. In your car connect the device to charger only when the engine is already running.
- 2. Do not store or use the device in extremely low or high temperatures, as it may damage it.

# <span id="page-86-2"></span>Precaution in regard to using the GPS

- 1. It is not possible to receive the GPS signal in hermitical area like tunnel or underground parking lot. Also, the GPS signal can be unstable when the vehicle is located beside of tall buildings.
- 2. Please avoid installing other devices which generate electromagnetic. It can cause problem receiving GPS signal. (Install other devices from at least 40 cm away.)
- 3. If front windshield is coated with a reflective layer, glass may be metallised/heated and may jam the GPS signal. In that case, please install the device in "clear area" – i.e. under the rear-view mirror.

# <span id="page-87-0"></span>**Normal care**

### <span id="page-87-1"></span>Cleaning the Unit

Clean the unit's outer casing using a cloth dampened with a mild detergent solution and wipe dry. Avoid chemical cleaners and solvents that can damage plastic components.

#### <span id="page-87-2"></span>Caring for the Touch Screen

The touch screen is intended to be operated with a finger.

Never use a hard or sharp object to operate the touch screen or damage may result. Though a PDA stylus can also be used to operate the touch screen, never attempt this while operating a vehicle.

#### <span id="page-87-3"></span>Protecting your NavRoad

- Do not expose the unit to water or other forms of moisture; the NavRoad device **is not** waterproof.
- Do not store the unit where prolonged exposure to extreme temperatures can occur (such as in the
- To avoid theft, do not leave your device in plain sight when you leave your vehicle.
- Avoid to drop the device.

# <span id="page-88-0"></span>**GPS receiver functioning**

### <span id="page-88-1"></span>Locating position

GPS (Global Positioning System) uses satellites orbiting the earth. Those satellites continuously emit radio signal that contains information about position and time. This way we can receive GPS signal from at least three satellites on the earth surface, **if we are on the open space**. Accuracy of this data depends on signal quality. If signal is strong enough, and the conditions of signal receiving are favorable, GPS allows you to determine longitude, latitude and altitude above sea level (so called **3D signal**). If signal is weak and the conditions of signal receiving are unfavorable only longitute and latitude determination is possible but with a bigger positioning error.

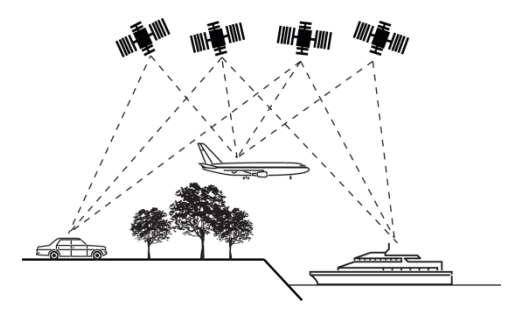

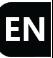

#### <span id="page-89-0"></span>Drawing to road

In the **Locating postition** section we mentioned, that this process can cause some errors in navigation system. Because of that system can set current position on a map in a place where no road is present. To correct this error some navigation software assumes that we are driving only on roads and adjust position by drawing indicator to the nearest road. This functionality is called **drawing to road**.

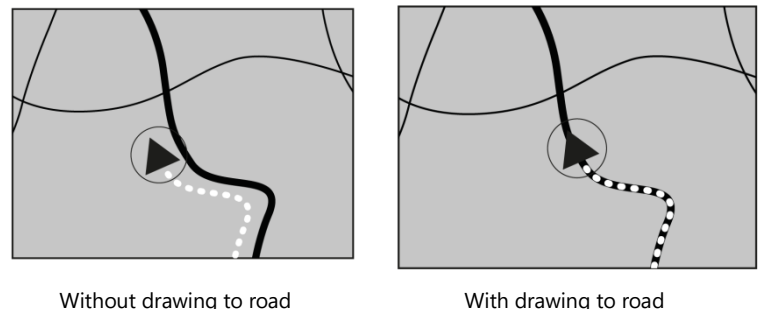

#### <span id="page-90-0"></span>Large errors adjustment

Location errors are adjusted by satellites connection, dead reckoning method and drawing to road.  $\blacksquare\blacksquare$ In specific situations this functions may not work and error can be larger.

### <span id="page-90-1"></span>GPS position determine problem

If device doesn't receiving signal from at least three satellites the navigation functionality won't work properly. In some conditions during driving the car signal from satellites may be unavailable or limited. In this situations you will not be able to use the navigation system. **If there is a car phone, cell phone or CB radio being used nearby the device, a momentary loss of GPS signal may occure, because of the electromagnetic interferences.** If device has not been used for a long time the vehicle positioning and indicator positioning on a map may differ from each other. Accuracy will be restored after getting strong enough GPS signal. Such kind of situation may also occur in certain cases while driving, for example:

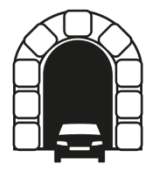

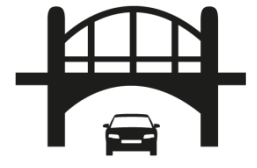

In tunnels and indoor parkings Under the overpass roads or bridges

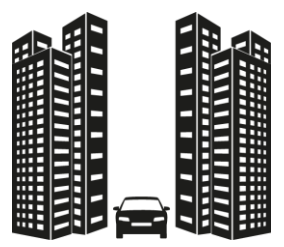

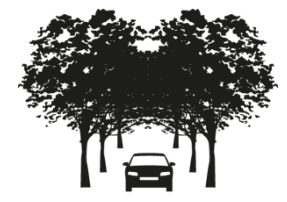

When driving among high buildings When driving in the dense forest or among the trees

#### <span id="page-92-0"></span>Situations that causes errors in position determination

There are many reasons why current vehicle position and indicator's position on the map may differ EN from each other. Some of them are presented below.

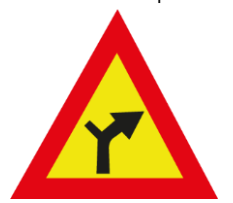

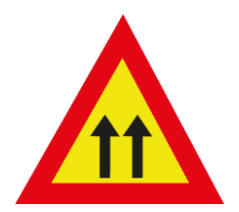

When driving nearby a paralel road When driving on a winding road

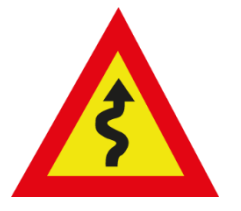

When performing light turn When driving so called "zigzag"

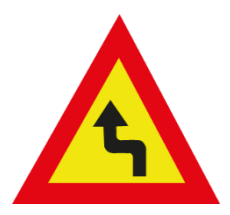

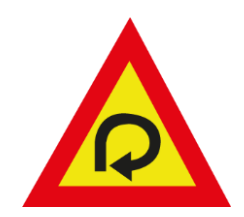

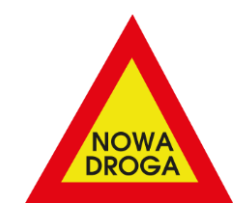

When driving on so called "loop" When driving on a road that is not on the map

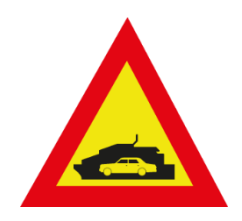

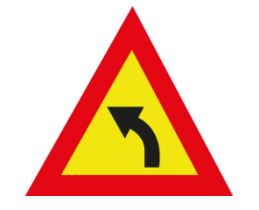

On ferries **When driving on curvature after** driving straight section

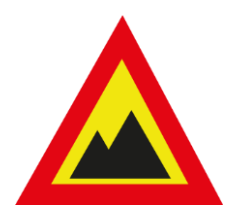

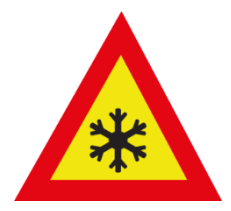

While driving on a road with big altitude When entering or leaving<br>changes (i.e. in mountains) multistorey car park  $change$  (i.e. in mountains)

# <span id="page-95-0"></span>**First steps**

### <span id="page-95-1"></span>First start

- 1. First start may require touch screen calibration.
- 2. Then you will have to choose the language (this setting does not affect language setting in your navigation software).
- 3. To use navigation, SD card with software and maps is required. This card should be inserted to card reader in the device. There is only one way to insert the card. Do not remove the card when the navigation software is running. To remove the card, press it's top to release the latch, than slide it out

### <span id="page-95-2"></span>Determining the current position

Before you start your journey, wait for determining your current position. During first start it may require few minutes. During subsequent runs, your position will be determined much more quickly. Your location will be shown on the map.

#### <span id="page-95-3"></span>Battery

Battery in the device does not require formatting. Avoid complete discharging, as it has influence on battery efficiency. To charge the battery, an optional AC charger may be used, with charging current like on a devices' name plate. To charge the device in a vehicle, car charger should be used, with one end connected to the device, the other to the cigarette lighter socket.

### **USB cable delivered with device is not able to charge the device.**

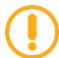

Device is delivered with battery partially charged. At first run it's recommended to fully charge the battery with provided charger or optional dedicated AC charger. For technical reasons, charging in temperatures below 0 C and above 35 C is limited.

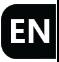

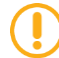

If the operating time is shortened considerably, the battery should be replaced in the service.

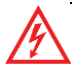

Use only approved chargers. Approved chargers increase battery life and battery operation time. Usage of other chargers may cause damage and/or warranty void.

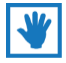

Battery state indicator is in the lower left corner of the screen. When battery level drops to about 5%, the message about recharging appears. Continuing operation without charging the battery causes the device to switch off.

#### <span id="page-97-0"></span>Connection with PC

Device can be connected in two ways - through ActiveSync for Windows XP (or Windows Mobile Device Center for Windows Vista & Windows 7) or MassStorage (USB). MassStorage mode acts like memory card reader. Change of the setting can be done in devices' menu "Settings" -> "USB". MassStorage is the default setting.

When the device is in MassStorage mode, the following symbol is displayed on the screen. This means, that device acts like external memory and you can copy files between your devices.

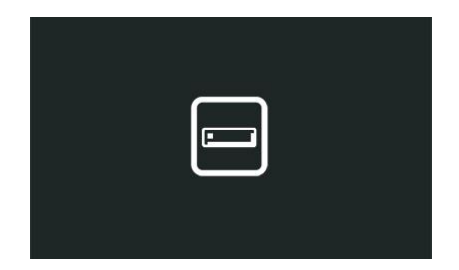

# <span id="page-98-0"></span>**Selected navigation software manual**

### <span id="page-98-1"></span>NavRoad NAVIGATOR FREE quick guide

NavRoad NAVIGATOR FREE is free software with a free map update for dedicated Windows CE based NavRoad devices. Maps are provided by mapFactor company using OpenStreetMap source – the maps are made in real-time by volunteers from all over the world. If you find any mistake in map material please report this fact on<http://www.openstreetmap.org/> and your report will be taken into consieretion in the future updates.

#### **Navigation screen**

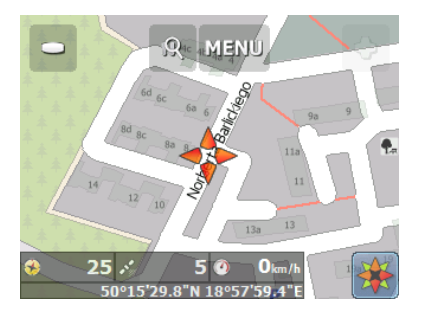

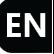

After running the program when GPS communication is fixed, the navigation screen will be opened, where you will see the orange cross indicating current position. To enter a route you need to select the magnifying glass icon. When you tap it, the **enter target screen** will be displayed.

#### **Enter target screen**

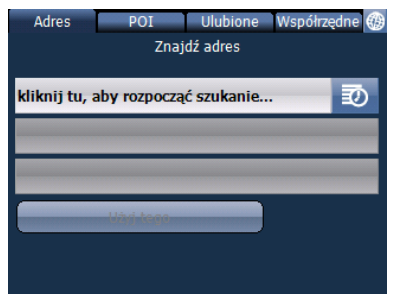

On this screen we can start typing a point, starting with a country name, select it from POI list, from previously added to Favorites list or enter coordinates. After entering the point **summary** will be displayed.

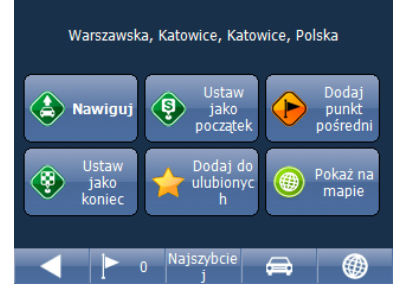

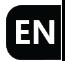

On this screen we can decide that point we've just entered is our target (in this case we can immediately start the navigation by selecting **Navigate** buton), define it as a start, end or itinerary, add it to **Favorites** menu or mark it on the map. **Route options bar**, which is located at the bottom of the screen, allows you go back to **enter target screen**, displays numer of route points, allows to select route typ (**Fastest, shortest or cheapest**), decide about vehicle type (car, truck, bus, bicycle or pedestrian). When all options will be selected and accepted program will calculate the route and will go into navigation mode.

#### **Navigation mode screen**

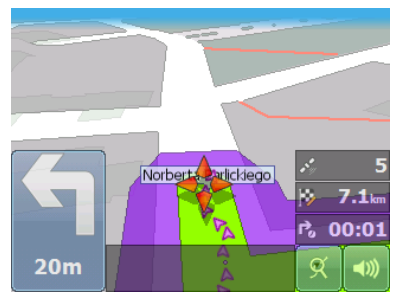

On the right side of the navigation mode screen you will see a **number of satellites in range, distance left to the target, estimated travel time left. Map display mode switch buton** and **volume control buttons** are displayed by default. Tapping one from the first three options will display full **navigation information** about planned route. You can select type of displayed information in **Settings** menu. On the left side information about the next move and distance left to the target is always displayed. Tapping the map allows zooming in and out and gives access to the **MENU**.

### **MENU**

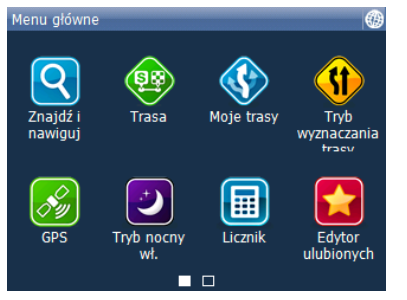

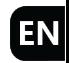

**Menu** gives access to **enter target screen**, change route options, manage routes, change route type, allows to enter GPS menu (including access to save and load trace), enable night mode, check and reset km counter, manage favorites and gives access to advanced setttings of program. The last option should be used only by experienced users who are aware of consequences.

### <span id="page-103-0"></span>NavRoad map quick guide

#### **Navigation screen**

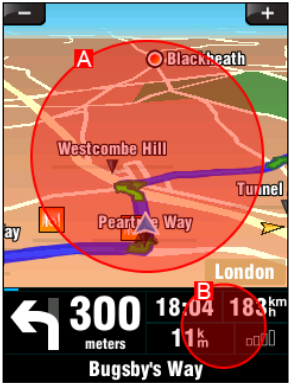

To enter the main menu, touch the map area (A) on the main screen. To enter the quick menu, touch the info panel (B). If the menu contains more pages, you can show the next page using buttons at the bottom of the screen

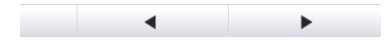

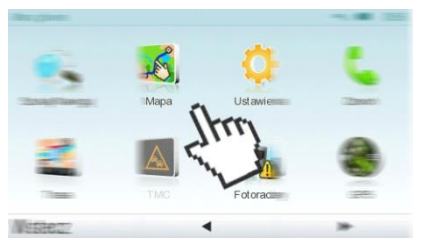

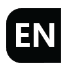

#### **Entering an Address**

To navigate to your destination, enter **Main Menu**, select **Navigate to** icon and then choose Address.

#### **Main menu** >

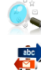

**Navigate to …**>

**Address or Postal code**

Next, you will be asked to select Country, City, Street and House number or Street crossing.

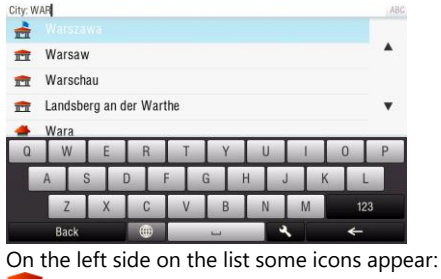

**THE** City **THE Capital**  $\bm{\copyright}$ City center  $\overline{abc}$ Street ♦ Street crossing

From the list, choose the desired address.

When you choose the adres, confirmation screen appears.

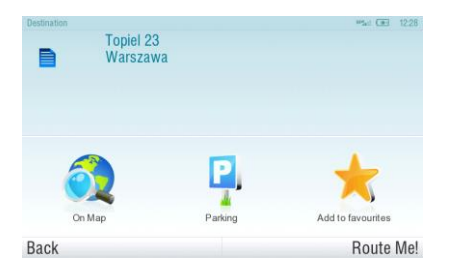

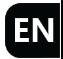

Press **On map** to display the exact location of the address or **Add to favourites** to store the address in favourite POIs. To set displayed address as a destination. press **Route Me!** at the bottom of the screen. To set the destination to nearest parking, press **Parking** and choose an item from the list.

To choose different address, press **Back**.

If your current position is determined, route will be calculated automatically. If not, choose from the following options:

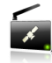

### **Wait for valid signal**

The route will be calculated just after receiving valid GPS signal.

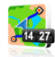

### **Last valid position**

Route will be calculated from the place where GPS signal was lost.

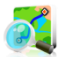

### **Select from map**

Using this function, you can set any point as your start.

When the route is calculated it's shown on the map (with blue color). Below the map, there is info about: distance, ETA, time to destination and method of route calculation.
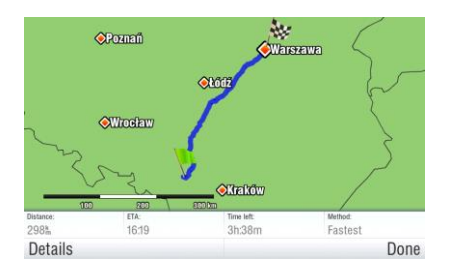

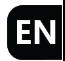

To accept the route, press **Done**.

To receive detailed info about the route, press **Details**.

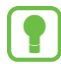

Default calculation method is **Fastest**.

#### **Step by step navigation**

On navigation screen, a map with surrounding area will appear as well as calculated route colored blue.

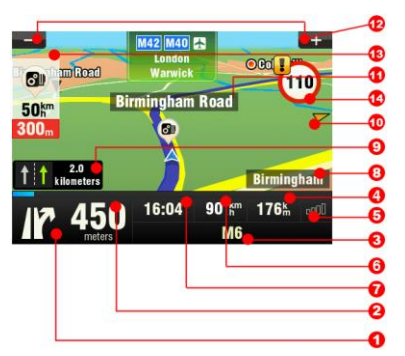

When you will reach street crossing, next information will appear to guide you to your target. Additionally the information on the screen is as follows:

- Next maneuver
- Distance to next maneuver
- Current street name
- Distance to destination
- GPS signal strength
- Current speed
- ETA
- Current city
- Lane assistant
- Direction to destination
- Road to turn to
- Zoom in / zoom out
- Speed camera warning
- Current speed limit

User's manual is available on memory card with software in PDF format or to download at www.navroad.com

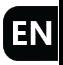

#### Memory card

Device supports microSD™ and microSDHC™ memory cards. Navigation software and /or multimedia files can be stored on the memory card.

#### Inserting / removing memory card

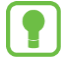

MicroSD memory card may be an optional accessory, depending on version. To use memory card insert it to card reader in the device. There is only one way to insert the card. Do not remove the card when it is used. To remove the card, press it's top to release the latch, than slide it out.

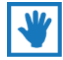

Device supports memory cards up to 32GB.

#### Using in a car

- **1.** Fix the mount (1) on the clinch of windshield mount(2).
- **2.** From the sucker (3) remove protecting foil (if existing)
- **3. Degrease and clean the windshield,** then press the sucker to the winshield.
- **4.** Press the lever (4) up to fix the windshield mount.
- **5.** Adjust the windshield mount (2) for the best view.
- **6.** Insert the device to the mount, press upper side to click the latch (5).
- **7.** To take out the device, gently press the latch (5).

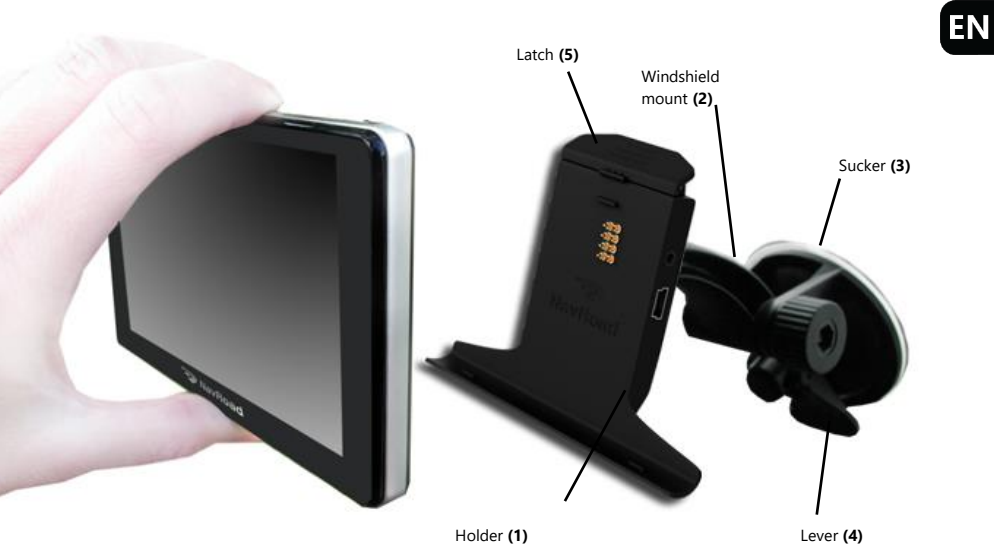

## **Package and accessories**

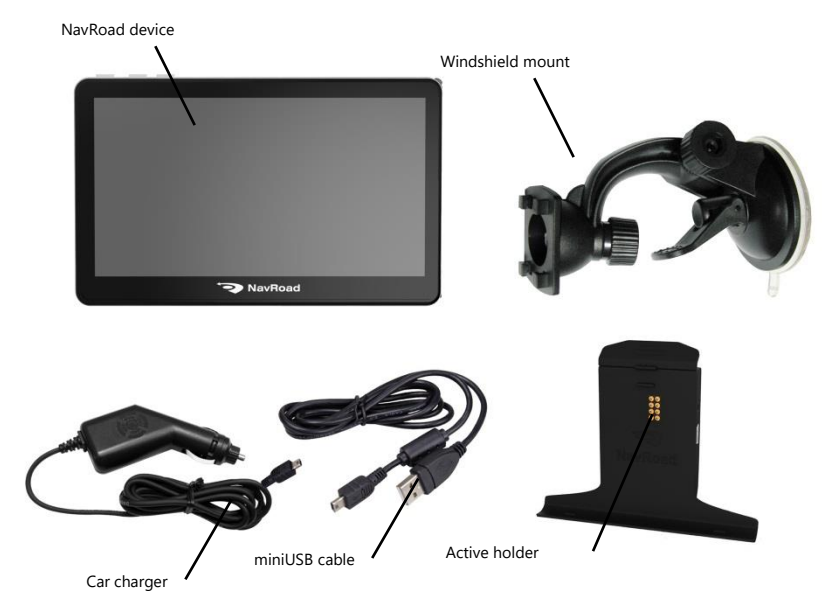

## **Parts and functions**

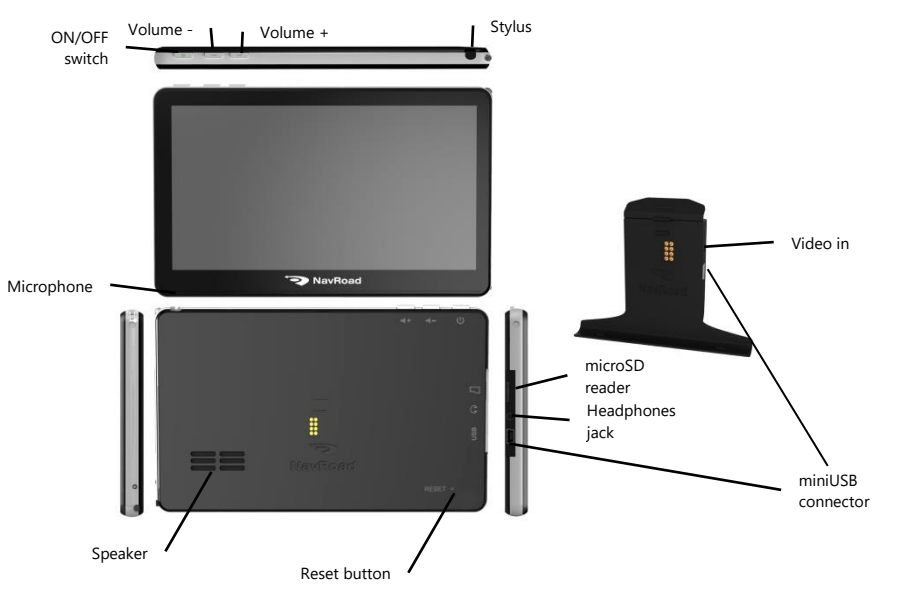

EN

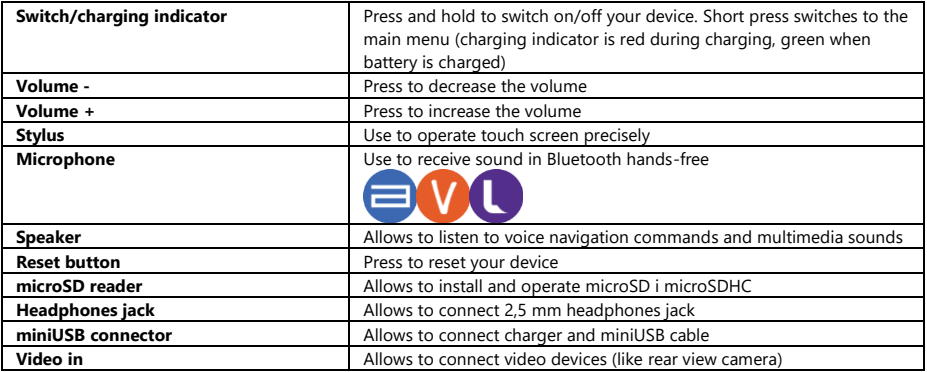

#### ON/OFF switch

To switch on the device, press and hold ON/OFF button. Welcome screen appears, than the main menu. To switch off the device, press and hold ON/OFF button. The following screen appears

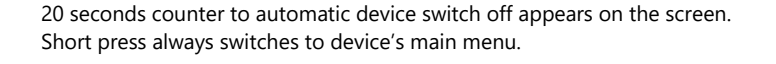

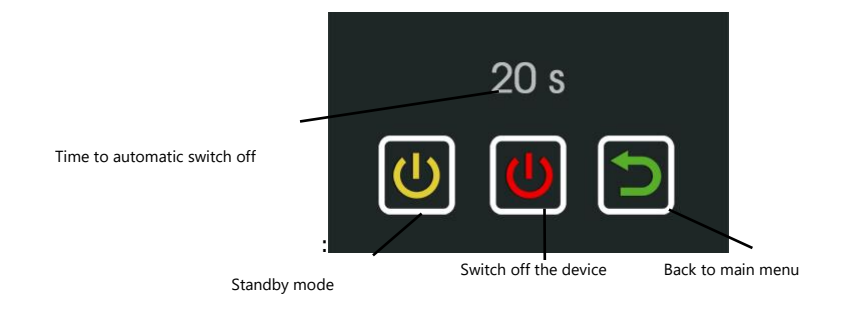

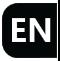

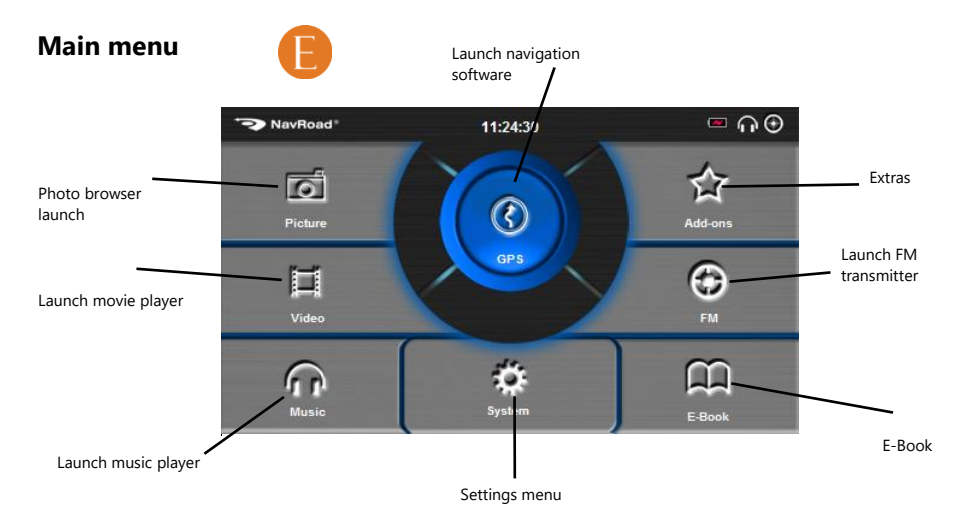

#### **Statusy:**

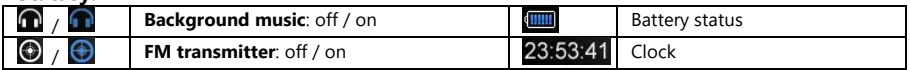

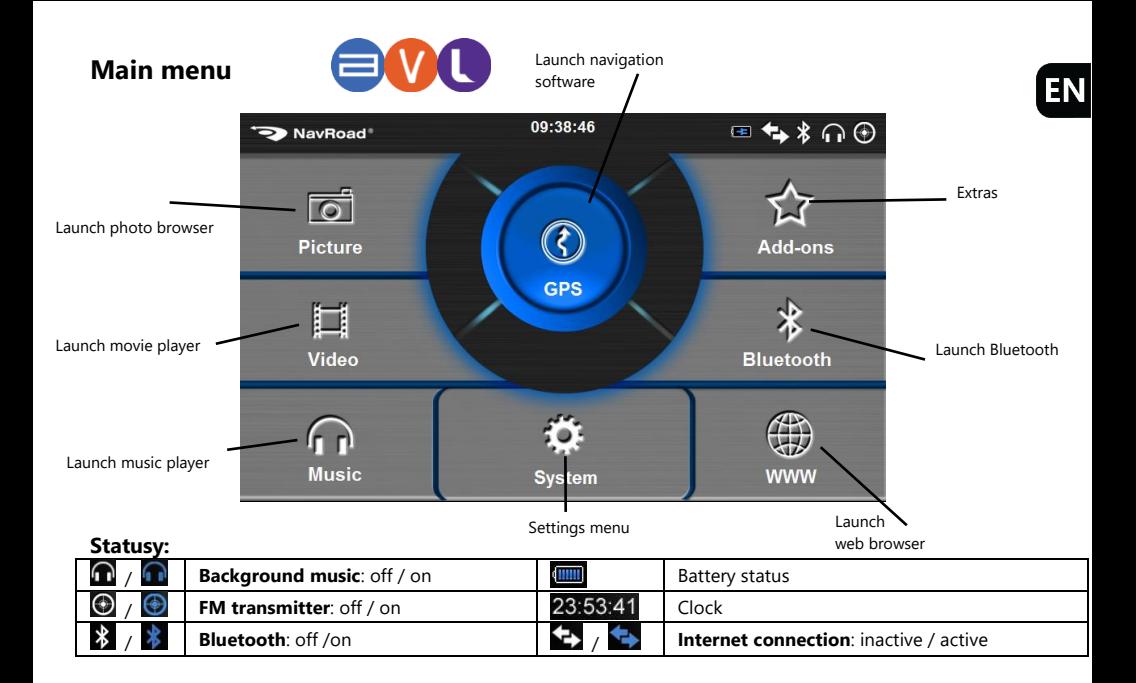

## **Extras**

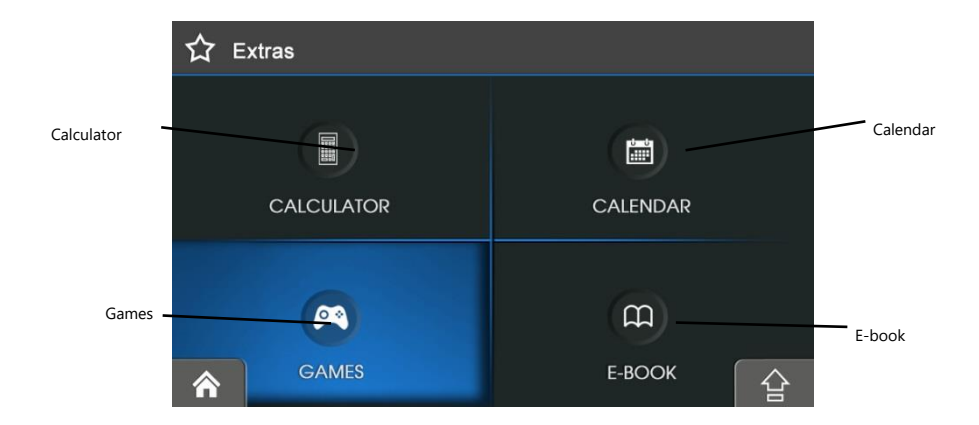

**Calculator** – allows to perform simple math calculations.

**Calendar** – allows to find curent data and store notes about certain date.

**Games** – entertainment function.

**E-book** – read text format files.

## **Bluetooth – main menu**

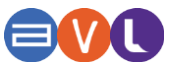

**Bluetooth** menu allows to use hands-free kit. Using the device you can place and receive calls instead of your mobile phone.

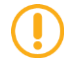

CAUTION! Not all the phones are compatible.

#### Bluetooth launch:

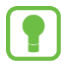

When you choose Bluetooth in the main menu, a screen where only SETTINGS function is available appears.

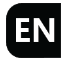

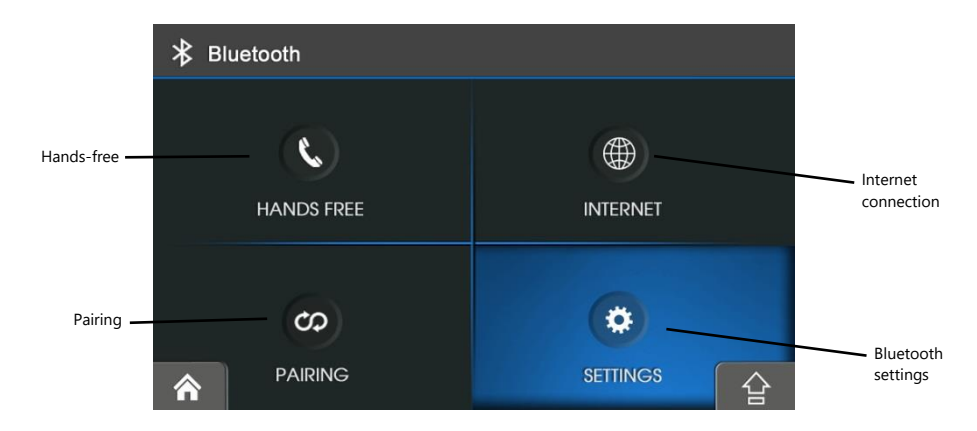

Choose SETTINGS and press ON.

#### Bluetooth – settings

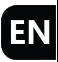

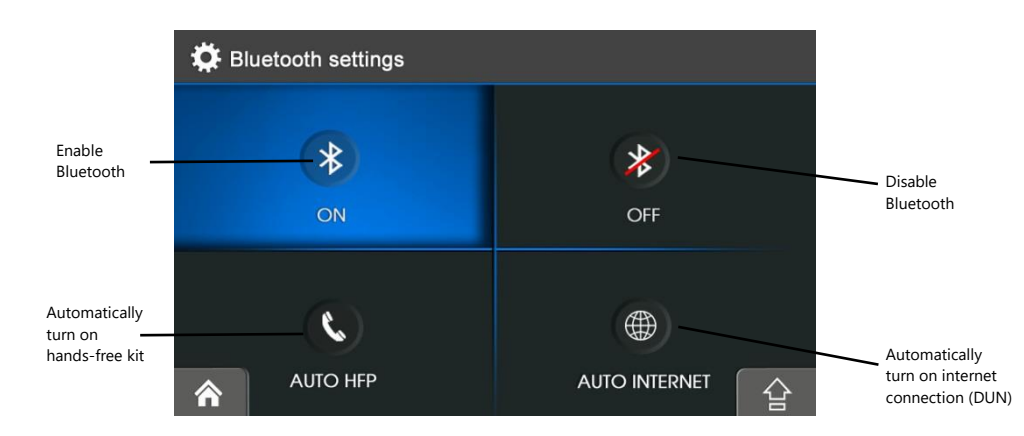

AUTO HFP allows to turn on hands-free-kit automatically, even the device is switched off and on again.

AUTO INTERNET allows to turn on internet connection automatically, even the device is switched off and on again.

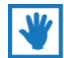

Using AUTO HFP and AUTO INTERNET at the same time is not possible.

## Bluetooth – pairing

- 1. Make sure that Bluetooth in your device is switched ON.
- 2. Turn on Bluetooth in your mobile phone.
- 3. Press PAIRING button in your device.
- 3. Next, press SEARCH buton. The device will enter pairing mode for 60 seconds.
- 4. When your phone appears on the list, tap it's name.
- 5. Press PAIRING.
- 6. Enter security code (8888) in your mobile phone.

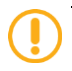

If you do not use Bluetooth, it's recommended to disable it to save battery life.

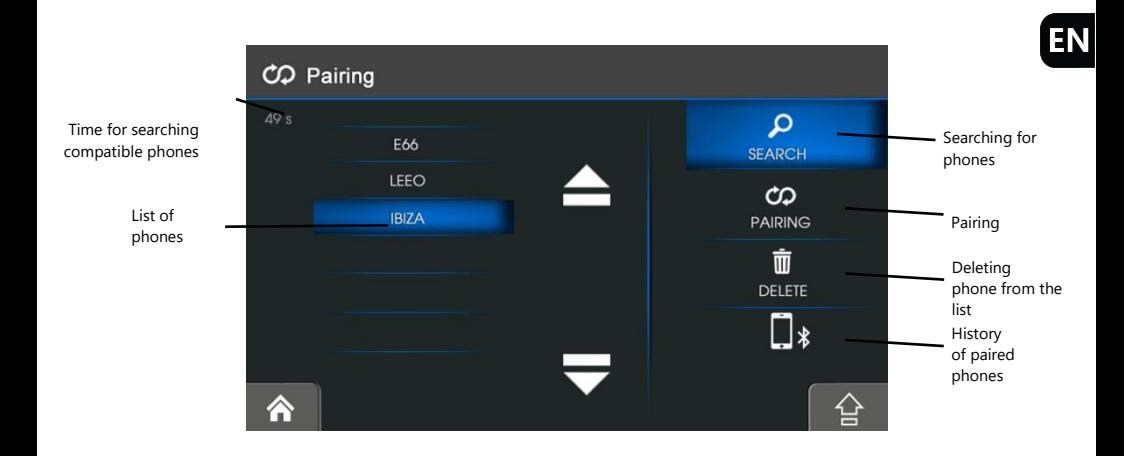

DELETE buton allows to delete phone from the list.

HISTORY OF PAIRED PHONES displays a list of previously paired phones.

#### Bluetooth – placing a call/ conversation

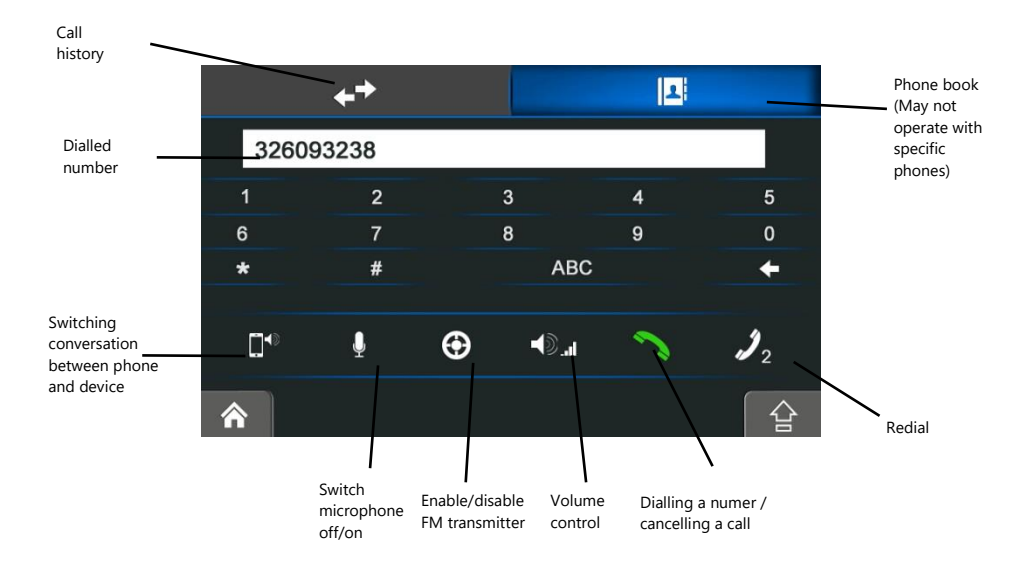

#### Bluetooth – incoming call

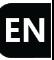

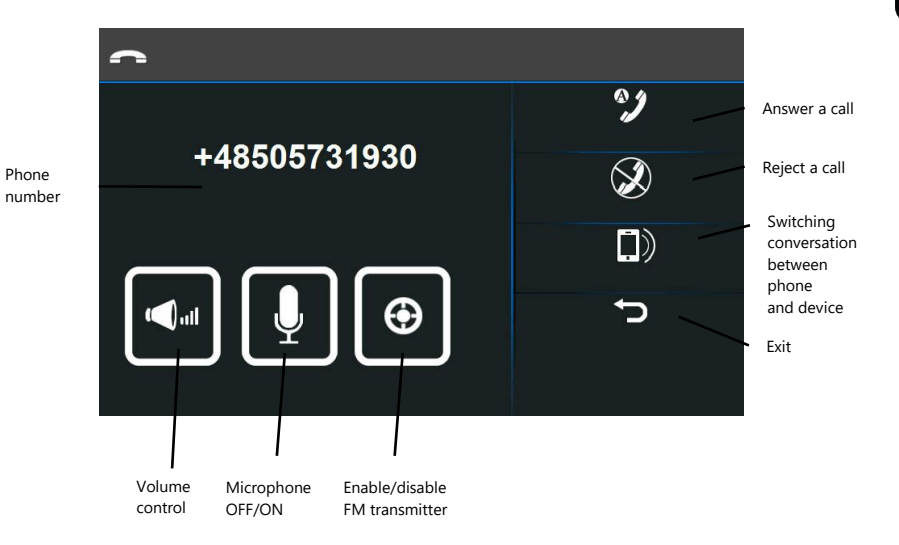

127

#### Bluetooth –internet connection

By internet connection, the device becomes able to browse web pages.

CAUTION! May not operate with certain phones. In case of Android OS based phones, some third party software is required (eg CobaltBlue) available in Google Play. The Apple iPhone devices requires administrator rights ("jailbreak") and install third party application from Cydia repositories. At the moment of publishing this manual there wasn't any known solution of activation DUN connection in devices with Windows Phone operating system.

To enable internet connection:

- 1. Turn on Bluetooth in your device (refer to "Bluetooth launch")
- 2. Pair device with phone (refer to "Bluetooth pairing")
- 3. Choose INTERNET from Bluetooth menu
- 4. Press CONNECT button

Blue arrows in the statuses area in the lower left corner of the main menu inform about active internet connection.

To cancel internet connection, press DISCONNECT in internet settings menu.

SETTINGS buton allows to set internet connection parameters.

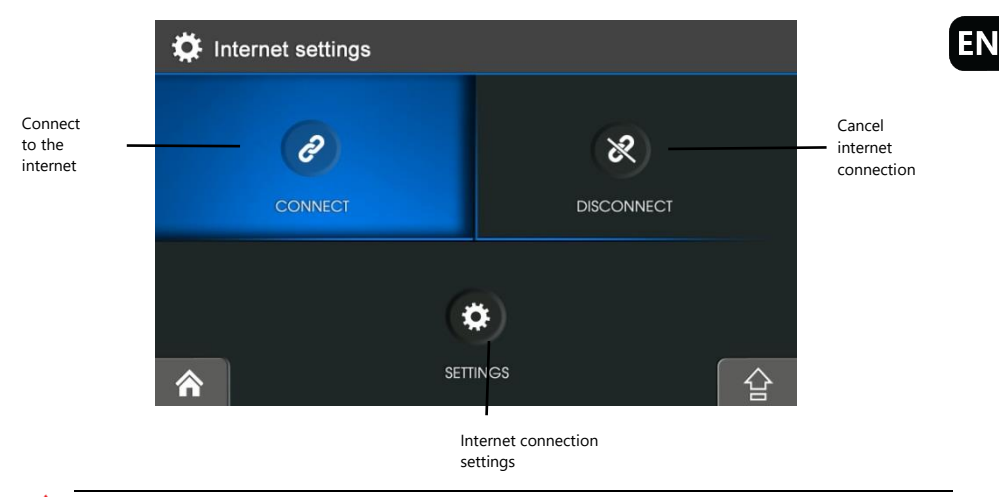

Incompetent modifying Internet settings may result the inability to connect to the Internet. The device is configured to work with major mobile network operators. Changing settings is not required.

# **Movie player**

Movie player can play video files on your device.

In the main menu press Video, to enable video playback and go to the list of movie files. Supported formats: \*.AVI, \*.WMV, \*.3GP, \*.MOV, \*.MP4. Max resolution – 720 x 576.

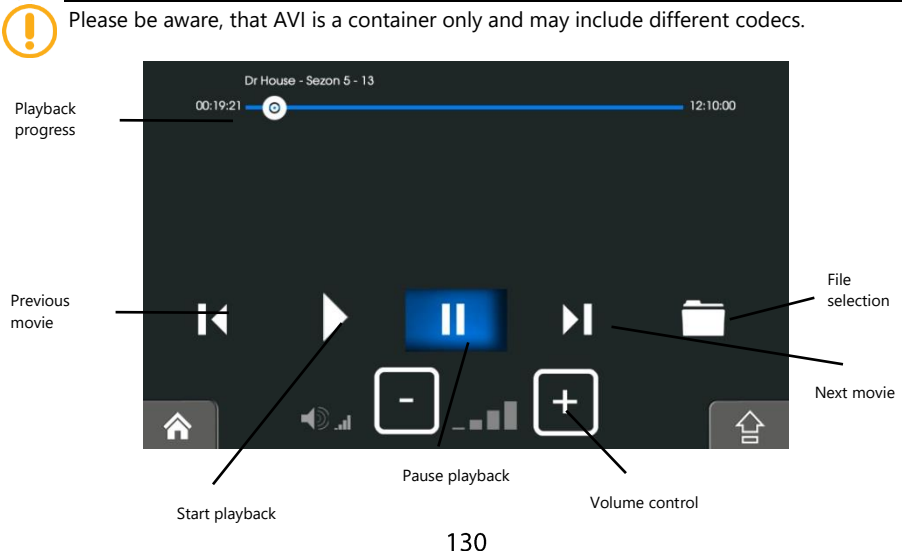

131

#### Movie player – files selection

Searching for files

1. If your files are in a storage card, insert the card into your device. You can also playback movies from the internal or external memory.

2. Tap the **Movie** button on the Main menu to start the program.

3. The program will search for the movie files. When movie files are detected, they will be added to the list.

4. To start the movie, tap **Select** button. To control the playback, use the control buttons as described above.

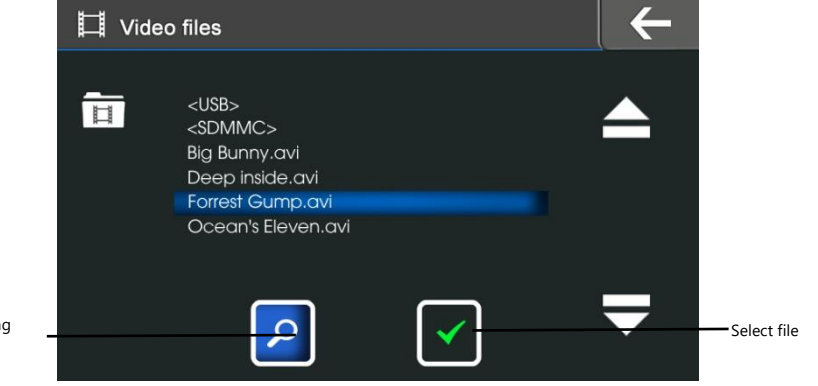

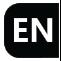

## **Music player**

Music player can play music files on your device. Choose **Music** icon in the main menu to launch music player. Supported formats: \*.MP3, \*.WMA.

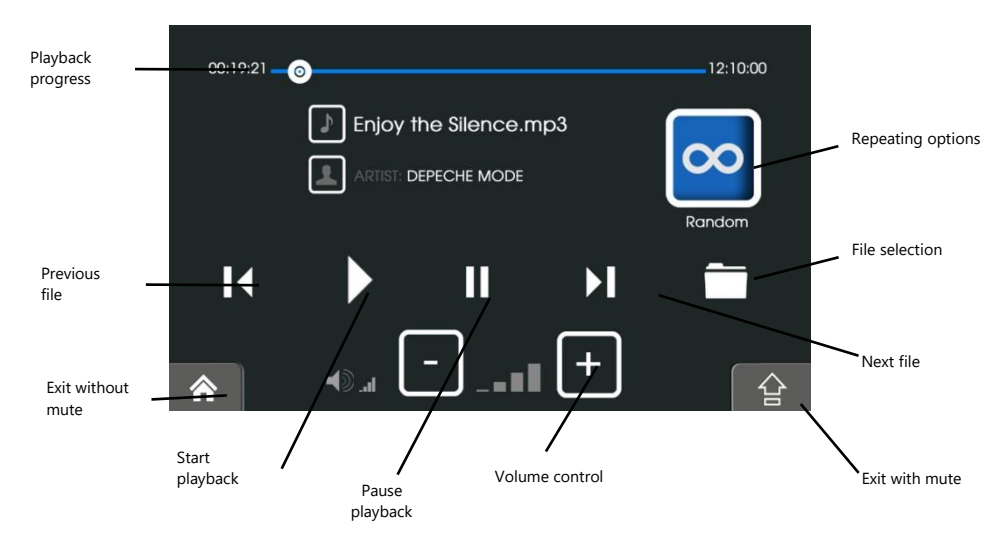

If you want to use other functions of the device without stopping playback, press  $\hat{\mathbf{A}}$  You will have a possibility to listen to the music in the background.

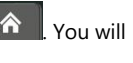

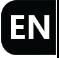

CAUTION! – Quality of the sound from the internal speaker depends on compression used to prepare MP3 files.

Music player – Files selection

1. If your files are in a storage card, insert the card into your device. You can also playback music from the internal or external memory.

2. Tap the **Music** button on the main menu to start the program.

3. The program will search for the music files. When music files are detected, they will be added to the list.

4. To start the music, tap **Select** button. To control the playback, use the control buttons as described above.

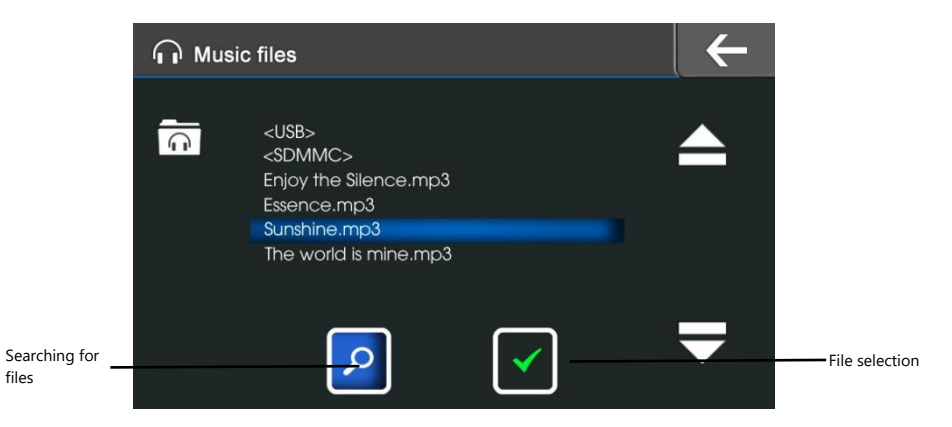

# **Photo browser**

Photo browser can play photo files on your device. Choose **Photo** icon in the main menu to launch photo browser. Supported formats: \*.JPG, \*.BMP, \*.GIF, \*.PNG

CAUTION! – Photos of big resolution can load slowly (because of decompression) and are displayed in original proportions. Additionally, they can be distorted because of matching the screen resolution.

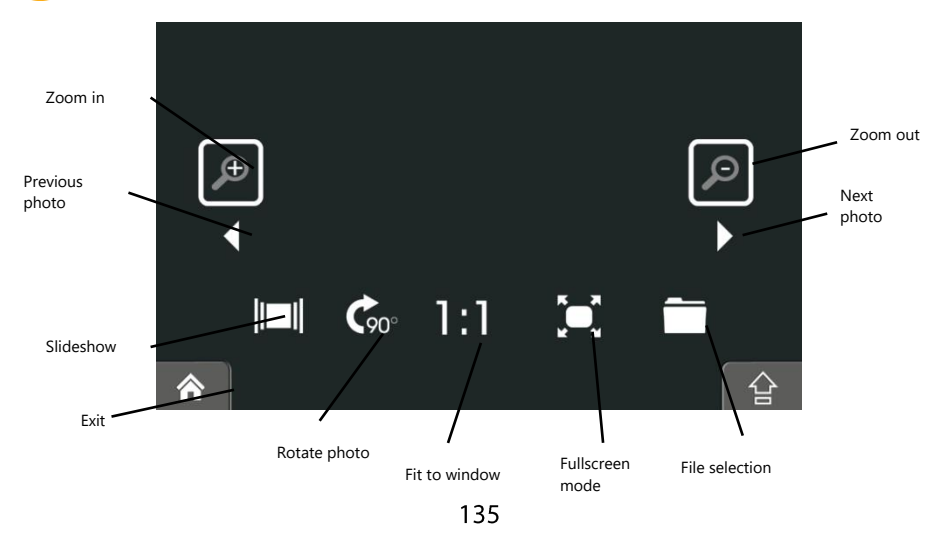

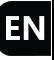

#### Photo browser – files selection

1. If your files are in a storage card, insert the card into your device. You can also browse files from internal or external memory.

- 2. Tap the **Photo** button in the Main menu to start the program.
- 3. The program will search the matching files. It then displays the pictures in the list.

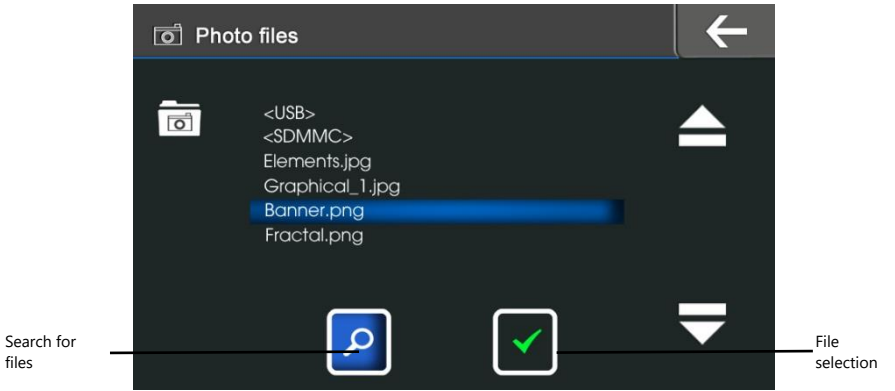

# **E-book**

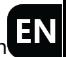

E-book can display text files on the screen. Press **E-book** in Extras menu or on home screen to launch the software. Supported format: \*.TXT

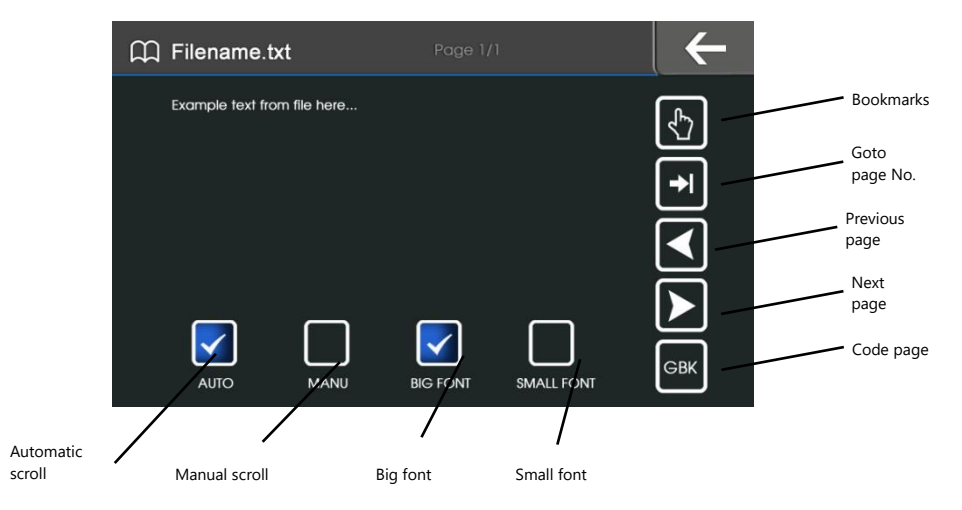

### E-book – file selection

files

1. If your files are in a storage card, insert the card into your device. You can also browse files from internal or external memory.

- 2. Tap the **E-book** button in the extras menu to start the program.
- 3. The program will search the matching files. It then displays them in the list

CAUTION! – Incorrect codepage (ANSI, UNICODE) may display wrong characters.

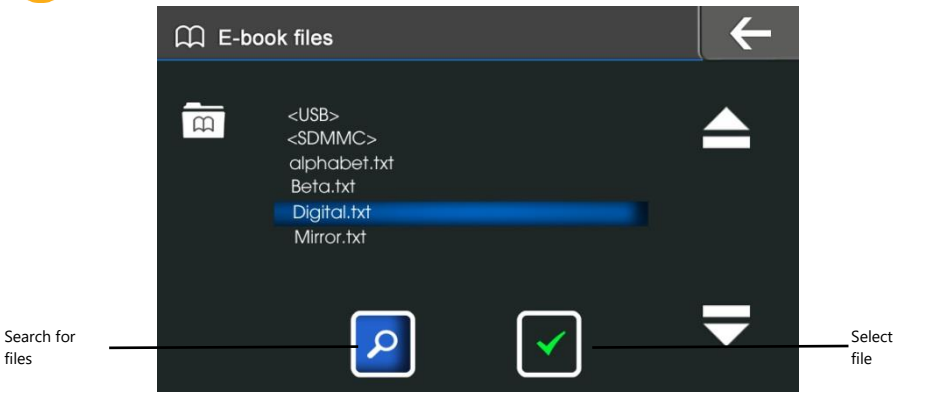

# **Settings**

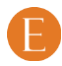

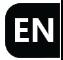

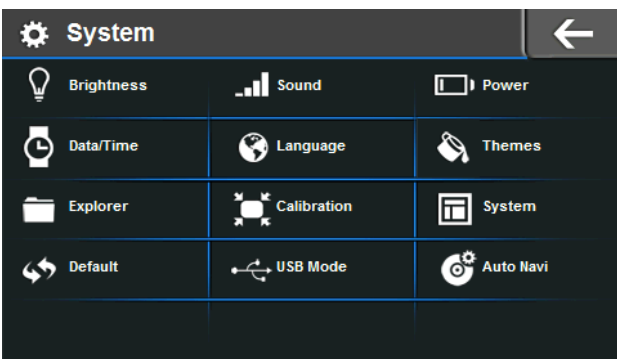

# **Settings**

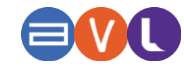

Settings increase the functionality of your device, offer an opportunity to launch additional features, allow you to properly prepare device to operation, as well as allow you to obtain relevant information about the device.

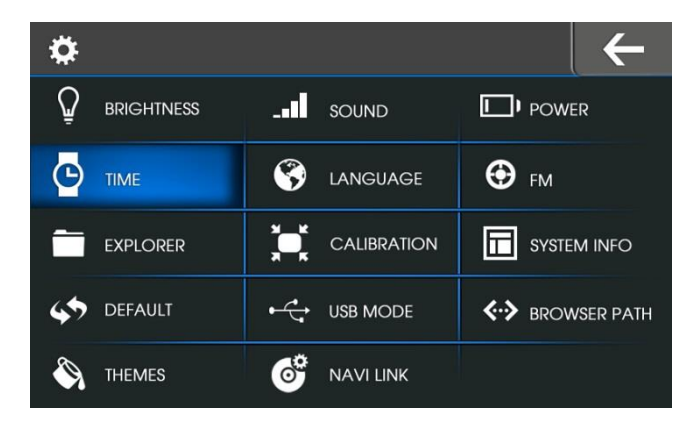

### **Brightness**

Press **Brightness** button to go to screen backlight settings. This screen has two settings bars enabled **FN** depending on the power mode of the device. The top bar allows you to adjust brightness when device is connected to a power supply. Bottom control bar is disabled. If the device is in battery mode, the brightness setting is possible by adjusting the bottom bar of brightness. In this situation, the top bar is disabled.

### **Sound**

Press **Sound** button to adjust volume and switch on/off screen taps sound. Additionally, it's possible to adjust the sound by the equalizer.

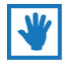

Your navigation software has additional independent brightness and volume controls.

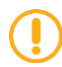

CAUTION! Low brightness and volume can increase battery life.

#### **Power**

Press **Power** button to get battery status and set the time to auto stand-by mode. You can also switch off the screen which appears when you disconnect the charger.

#### **Time**

Press **Time** button to set time, date and time zone of the internal clock.

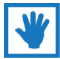

When your device receives GPS signal, time and date are set automatically.

### **Language**

Press **Language** button to go to language settings, then choose the desired language.

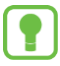

IMPORTANT! This setting has no influence on your navigation software settings. Navigation software language is set separately.

## **FM**

Activating this function causes that voice navigation commands, music etc. can be played back from car's speakers. Press **FM** to enable / disable FM transmitter. In your radio set a frequency where is no broadcast, and the same one in your device. Additionally, when Auto FM\* function is enabled, you can set the transmitter frequency the same as your radio station and sounds from the device will override the radio.

\* on selected models, depending on the radio installation and the power of radio station signal

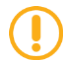

Connect car charger to your device, as it serves as antenna.

### **Explorer**

Press **Explorer** to launch file explorer. This function allows to browse through folders and files. **Calibration**

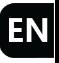

To calibrate touch screen press precisely the center of the moving cross in it's every position on the screen. Precise calibration is required to operate correctly the touch screen. Please refer to **Calibration.**

## **System info**

Press **System info**, to display information about firmware version. This function is not intended to check the version of your navigation software.

## **Default.**

Press **Default** to restore factory settings. This function does not affect navigation software settings.

## **USB mode**

.

Press **USB Mode** button to choose the method of connection to a computer. Two modes are available – ActiveSync and MASS STORAGE – memory card reader mode.

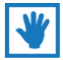

If you want to copy your multimedia files to device, connect the device to a computer with USB cable and select MASS STORAGE

#### **Browser Path**

**Browser path** buton allows to set the path to web browser. This function may also be used when you installed different browser. Setting the path, allows to launch your browser from the main menu.

TIP – With this function you can launch any installed Windows CE application, e.g. alternative navigation software.

#### **Themes**

Themes function allows to change the color of the GUI. This setting does not affect your navigation software settings.

### **Navi link / Auto run / Auto Navi**

**Navi link / Auto run / Auto Navi** purpose is to set the path to navigation software: SD (memory card) / NandFlash (internal memory). Additionally there is a setting to automatically launch navigation software when the device is switched on.
## **Calibration**

Please point the image's center area correctly

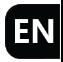

To calibrate touch screen press precisely the center of the moving cross in it's every position on the screen. Precise calibration is required to operate correctly the touch screen

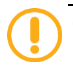

CAUTION! – In case of wrong calibration, poor touch screen operation is possible and improper function launching.

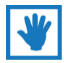

NOTE! Calibration has to be done by the stylus provided.

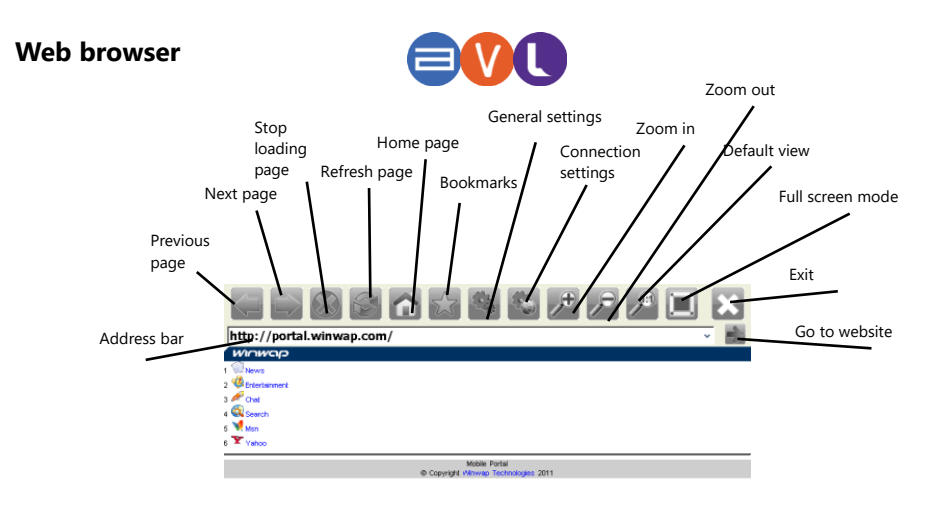

**Previous page** – go to previously viewed page.

**Next page** – go to next viewed page.

**Stop loading page** – cancels loading of a current page.

**Refresh page** – load the current page again.

**Home page** – go to the page set as home.

**Bookmarks** – allows to save addresses of favourite pages.

**General settings** – change preferred browser settings.

**Connection settings** – change internet connection parameters.

**Zoom in** – enlarging page view.

**Zoom out** – decreasing page view.

**Default view** – setting the view of a page to default.

**Full screen mode** – displaying current page on the full screen.

**Exit** – closing the browser.

**Go to website** – loading the page of the given address.

**Address bar** – address of a current website.

## **Calendar**

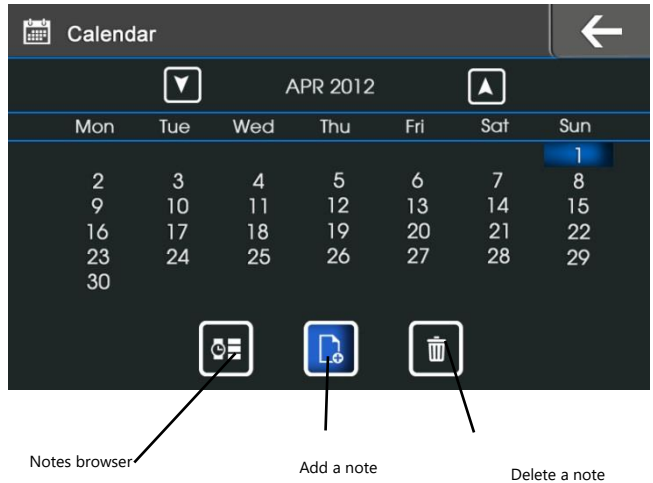

## **Troubleshooting**

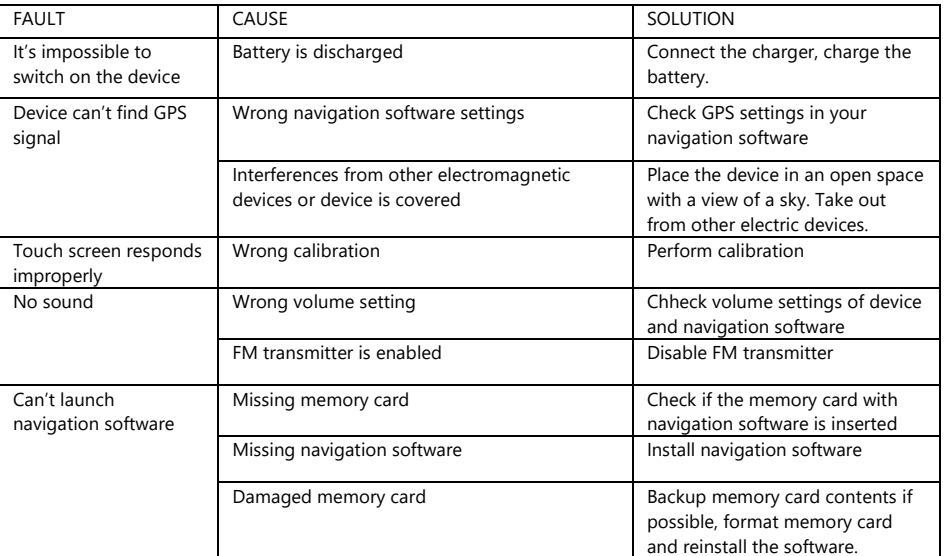

EN

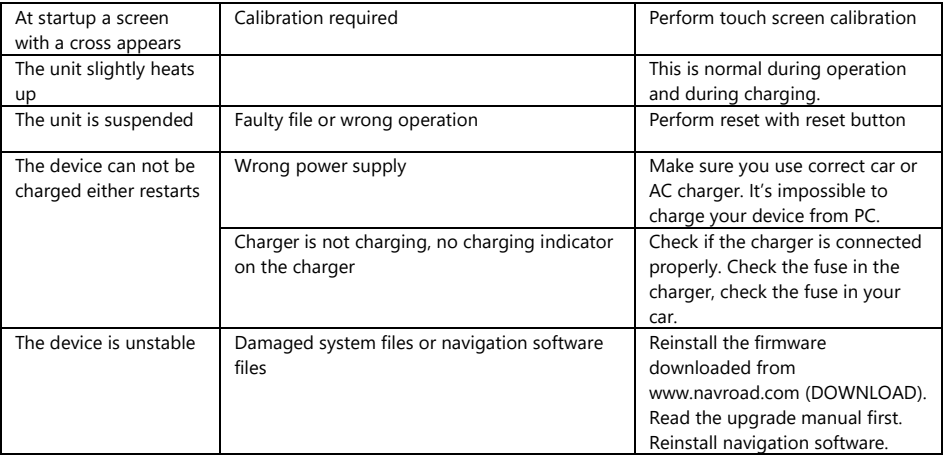

## **Important information**

We are constantly working on the further development of all types and models. Therefore changes to the form of equipment, functionality of delivered devices are always possible. Data, drawings, photographs and descriptions contained in this manual may not involve any claim. Drawings and photos may differ in detail from the actual and serve only as an explanation of principles. They are subject to change without notice. The devices were tested with a large number of available products and media. Nevertheless, in individual cases it may happen that a single device, and audio / video files can not be identified or under certain conditions can not be played back or will play improperly or in a limited way.

In the case of equipment failure or navigation program and the associated inability to use the navigation, manufacturer is not liable for any loss or inconvenience.

This document is provided to you in its current form. Although the maximum of effort was applied to preparation of this manual to provide accurate information and prevent errors, there is a potential technical inaccuracies or proofreading errors, for which the manufacturer is not responsible. This guide, or parts thereof, may not be reproduced or distributed in any form, without the prior written consent.

© Copyright 2016, NavRoad All rights reserved version 5.0

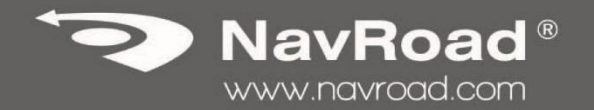